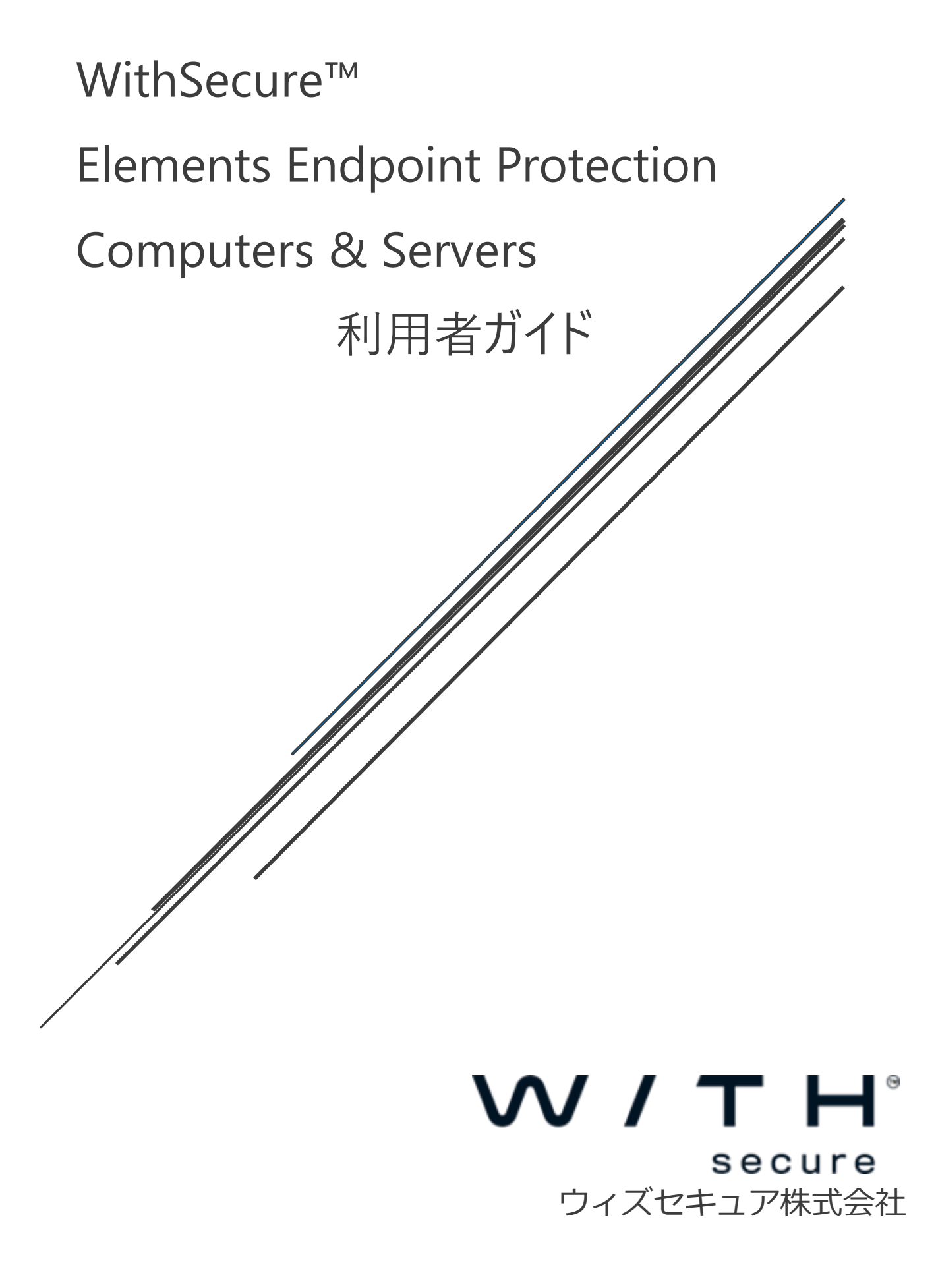

### **改版履歴**

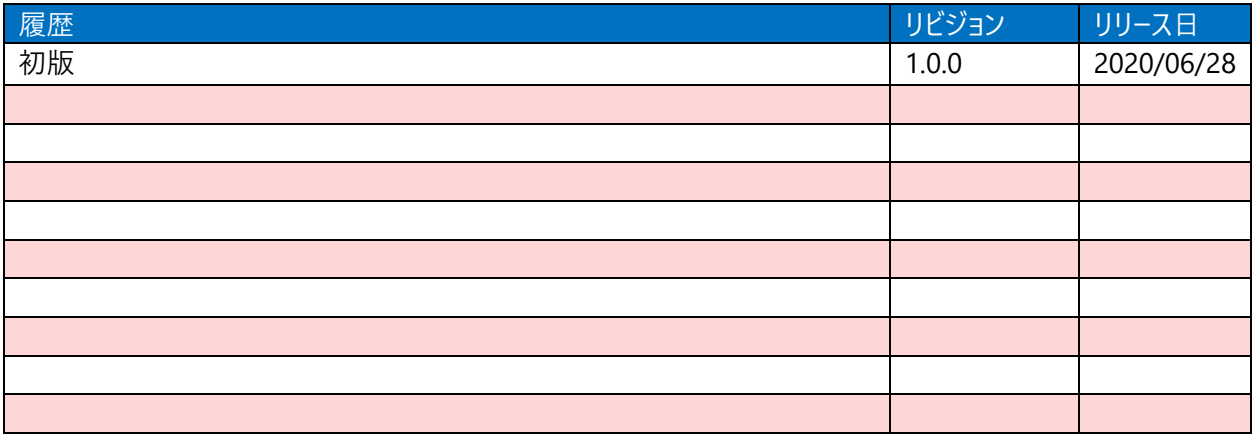

### **●免責事項**

**本書は、本書記述時点の情報を基に記述されており、特に断りのない限り、本書内の記述は、本書 記載時の製品のバージョンを基にしております。例の中で使用されている会社、名前およびデータは、別途 記載のない限り架空のものとなります。**

**ウィズセキュア株式会社(以下、弊社)は、本書の情報の正確さに万全を期していますが、本書に記 載されている情報の誤り、脱落、または、本書の情報に基づいた運用の結果について、弊社は、如何な る責任も負わないものとします。本書に記載されている仕様は、予告なく変更する場合があります。**

#### **●商標**

**WithSecure™および四角形の記号はウィズセキュア株式会社の登録商標です。また、弊社の製品名 および記号/ロゴは、いずれも弊社の商標です。本書に記載されている全ての製品名は、該当各社の商 標または登録商標です。弊社では、自社に属さない商標および商標名に関する、いかなる所有上の利 益も放棄します。**

#### **●複製の禁止**

**本書の著作権は弊社が保有しており、弊社による許諾無く、本書の一部であっても複製することはで きません。また、譲渡もできません。**

#### **●お問い合わせ**

**弊社は常に資料の改善に取り組んでいます。そのため、本書に関するご質問、ご意見、ご要望等ござ いましたら、是非 japan@withsecure.com までご連絡ください。**

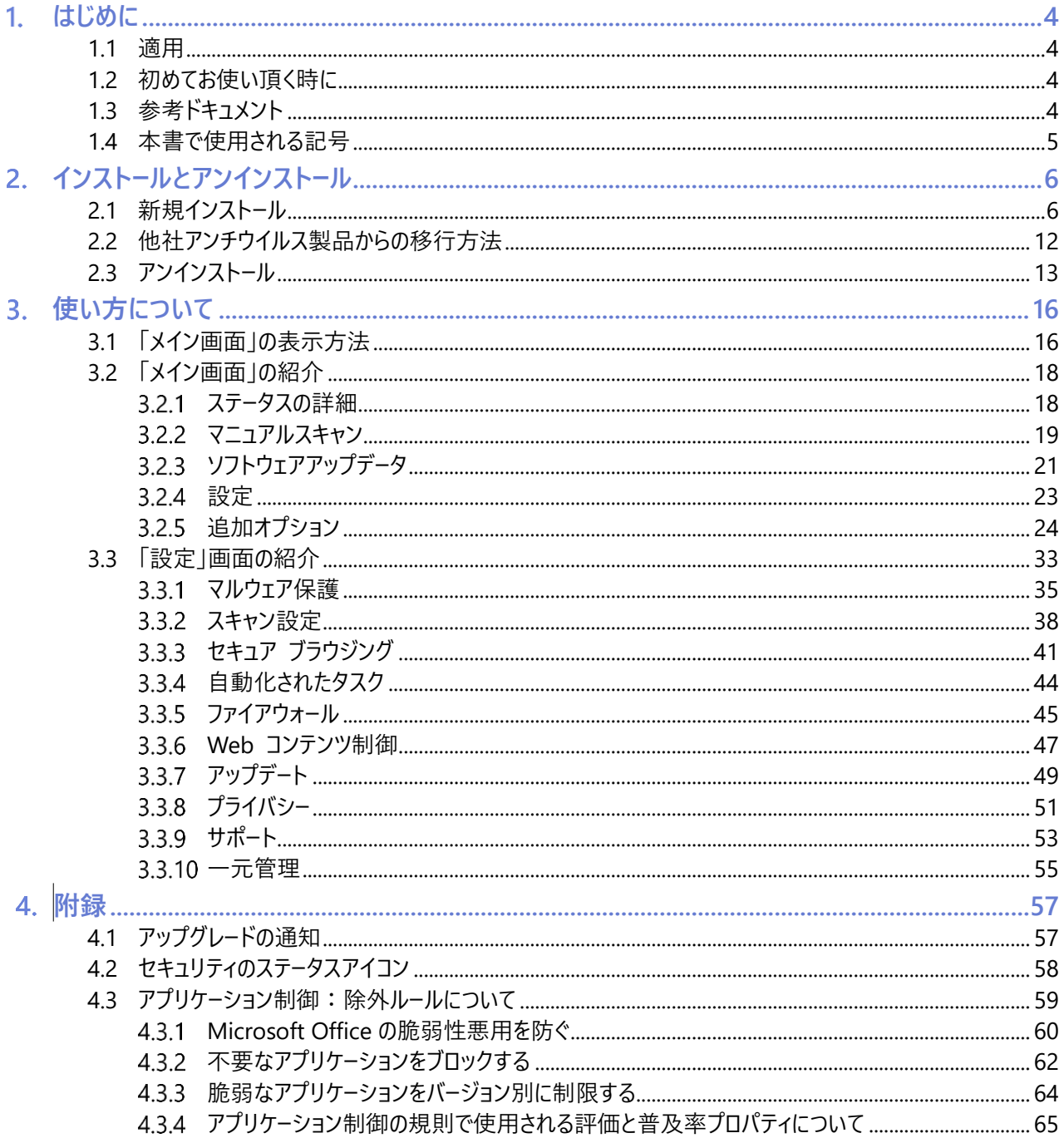

# <span id="page-3-0"></span>1.はじめに

# <span id="page-3-1"></span>1.1 適用

この利用者ガイドでは、WithSecure™ Elements Endpoint Protection, Computers Edition(以下 Elements EPP) および WithSecure™ Elements Endpoint Protection, Servers Edition (以下 Elements EPP Servers) の利用者を 対象に、インストール方法や使い方について解説しています。WithSecure™ Elements Security Center (以下 Elements Security Center) を利用される管理者は [WithSecure™ Elements Security Center](https://www.f-secure.com/content/dam/f-secure/ja/business/support-resources/psb/Elements-Security-Center-Guide_5.1.0.pdf) [ガイドを](https://www.f-secure.com/content/dam/f-secure/ja/business/support-resources/psb/Elements-Security-Center-Guide_5.1.0.pdf)参照下さい。 なお、本書では Elements EPP の画面を利用して説明していますが、Elements EPP Servers でもインストーラを含めて内 容は同じです。

Premium 版でしか利用できない機能には Premium 版であることを明記しています。

# <span id="page-3-2"></span>1.2 初めてお使い頂く時に

Elements EPP/ Elements EPP Servers の各種機能は、通常のオフィス環境で使用されることを想定したデフォルトのプロ フィール設定値に従い動作を開始します。

Elements Security Center から新たなプロフィール設定を受信すると、Elements Security Center で設定された新しいプ ロフィール設定値に従った動作を開始します。

「ディープガード」機能は未知のマルウェア対策として非常に有効ですので、通常は無効にしないで『有効』のまま使用するこ とを強く推奨します。

# <span id="page-3-3"></span>1.3 参考ドキュメント

以下のドキュメントも参考にしてください。

Elements EPP (Windows) ガイド

https://help.f-[secure.com/data/pdf/fseep\\_cp\\_win\\_manual\\_jpn.pdf](https://help.f-secure.com/data/pdf/fseep_cp_win_manual_jpn.pdf) ※表記は旧製品名 F-Secure Computer Protection となっております

F-Secure Elements Endpoint Protection Administrator's Guide

https://help.f-[secure.com/data/pdf/fseep\\_portal\\_adminguide\\_jpn.pdf](https://help.f-secure.com/data/pdf/fseep_portal_adminguide_jpn.pdf)

### Elements EPP Release Notes (英文)

https://help.f-[secure.com/product.html#business/releasenotes](https://help.f-secure.com/product.html#business/releasenotes-business/latest/en/fspsb_cp_win-latest-en)-business/latest/en/fspsb\_cp\_win-latest-en

# <span id="page-4-0"></span>1.4 本書で使用される記号

本書で使用される記号について説明します。

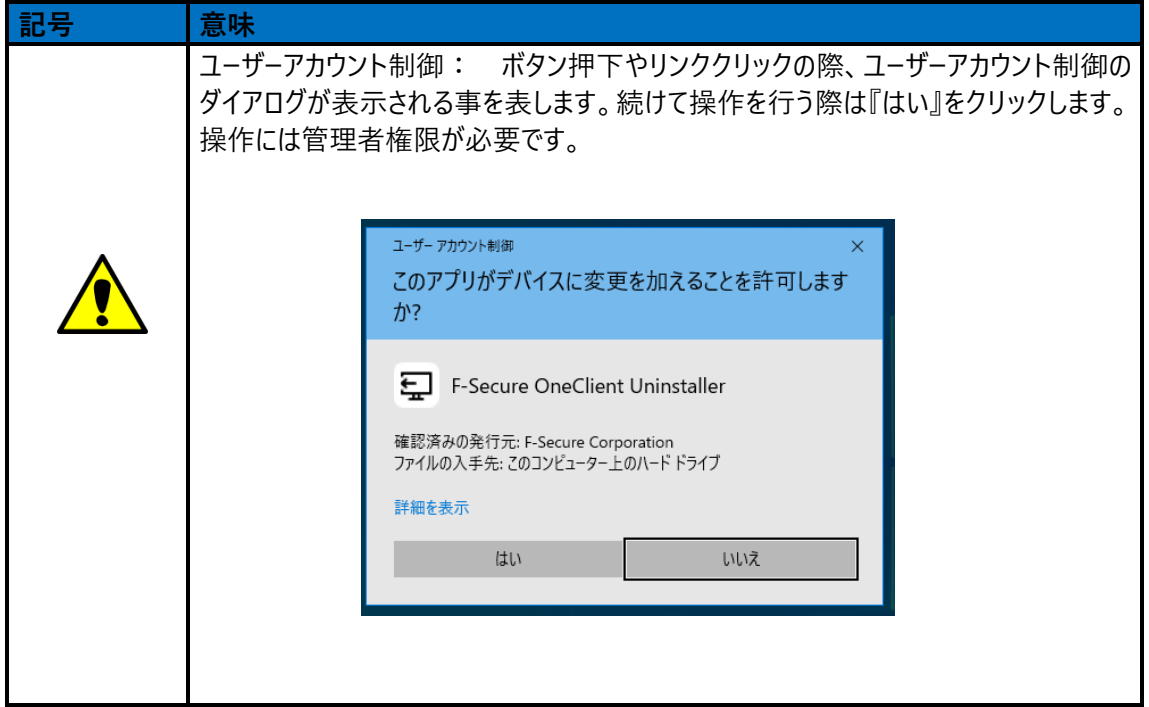

# <span id="page-5-0"></span>インストールとアンインストール

本章では、Elements EPP / Elements EPP Servers をインストール (ローカルインストール) する手順について説明します。 Elements EPP / Elements EPP Servers 以外のアンチウイルス製品が既に導入されているか、導入されていないかによりイン ストール手順が変わります。

下記該当項目を参照し、インストール作業を進めて下さい。 なお、インストール後の製品のアップグレードは自動的に行われます。

# <span id="page-5-1"></span>2.1 新規インストール

導入 PC に初めてアンチウイルス製品を導入する場合や、既に以前使用していたアンチウイルス製品を正規手順にて完全に 削除している場合が該当します。

### **【事前確認事項】**

①他社製アンチウイルス製品 事前アンインストール徹底のお願い (重要) 初めて WithSecure™ 製品を導入される方は、他社製アンチウイルス製品が含まれていないかを再度確認下さい。

②インストール先

インストール先は C:¥Program Files(x86)¥F-Secure フォルダ下となります。変更はできません。

### **【手順】**

①インストールプログラムの入手と実行

Elements Security Center からインストールプログラムをダウンロードするか、もしくは、指定されたサイトからインストールプログ ラムを入手してください。

インストールプログラム入手後、導入 PC 上でインストールプログラムをダブルクリックして実行します。インストールプログラムの実 行には管理者権限が必要です。

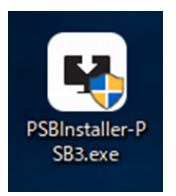

### ②セットアップ

▲ダイアログメッセージが表示されます。「はい」を選択してください。

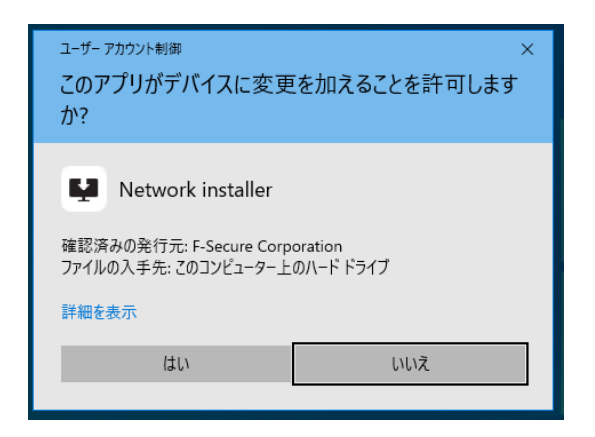

3インストールの確認

「使用許諾契約書」のリンク、及び「データの扱い方」が表示されます。

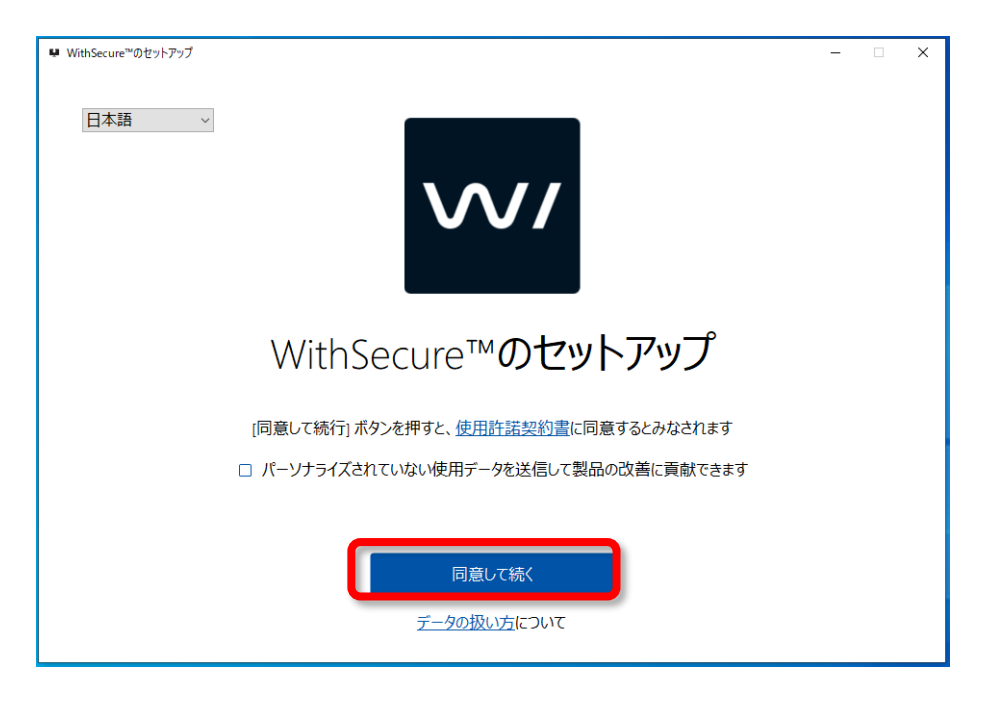

#### ④使用許諾契約書

「使用許諾契約書」をクリックするとブラウザが起動し「F-SECURE ライセンス約款」のページが表示されます。

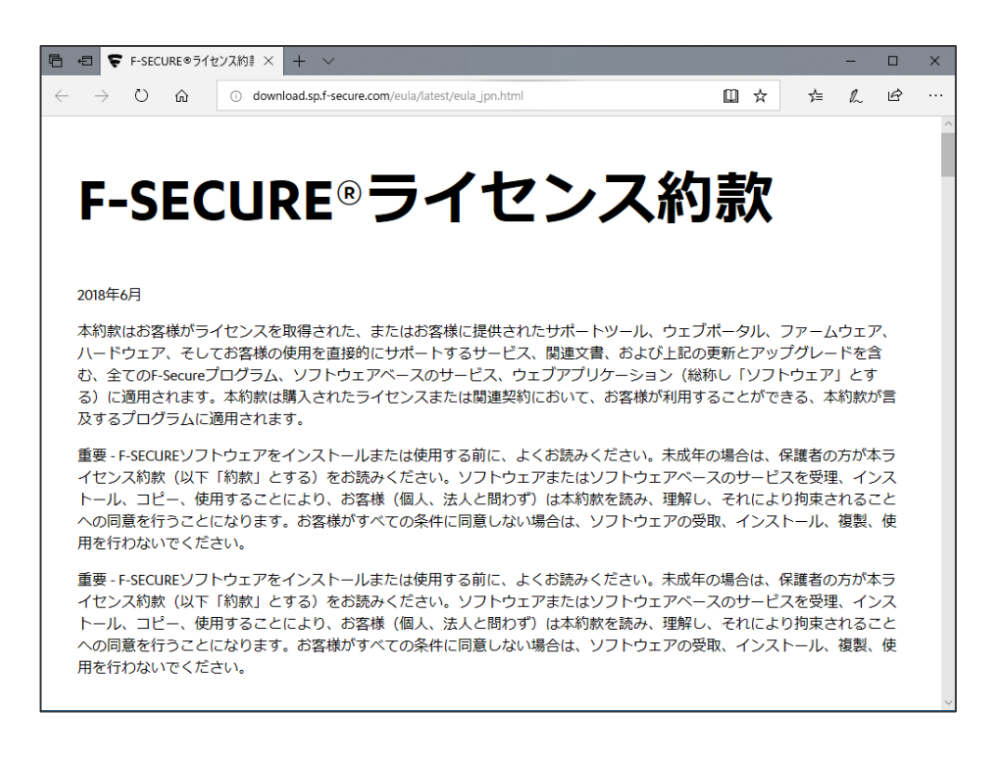

同様に「データの扱い方」をクリックすると、ブラウザが起動し「F-Secure Elements Endpoint Protection プライバシーポリシ ー」のページが表示されます。

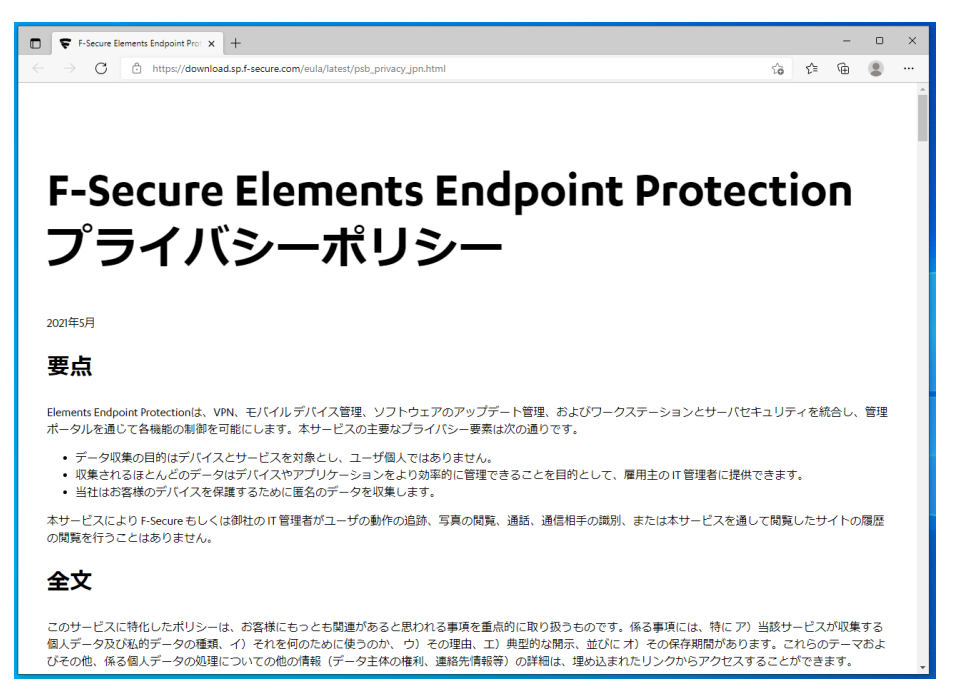

内容を確認し問題なければ、「F-Secure のセットアップ」ダイアログに戻り、「同意して続く」ボタンをクリックします。

※「パーソナライズされていない使用データを F-Secure に送信して製品の改善に貢献できます」に任意でチェックを入れること ができます。

これにチェックを入れると、お客様の個人情報を含まない情報が F-Secure に送られ、今後の製品の改善するためのデータと して活用されます。

ここで、チェックを入れた・入れない場合でも、「3.3.8 [プライバシー」](#page-50-0)の設定で、後から追加で設定や設定解除を行うことがで きます。

### **⑤インストール処理の開始**

インストールが開始されるので、処理完了までしばらく待ちます。

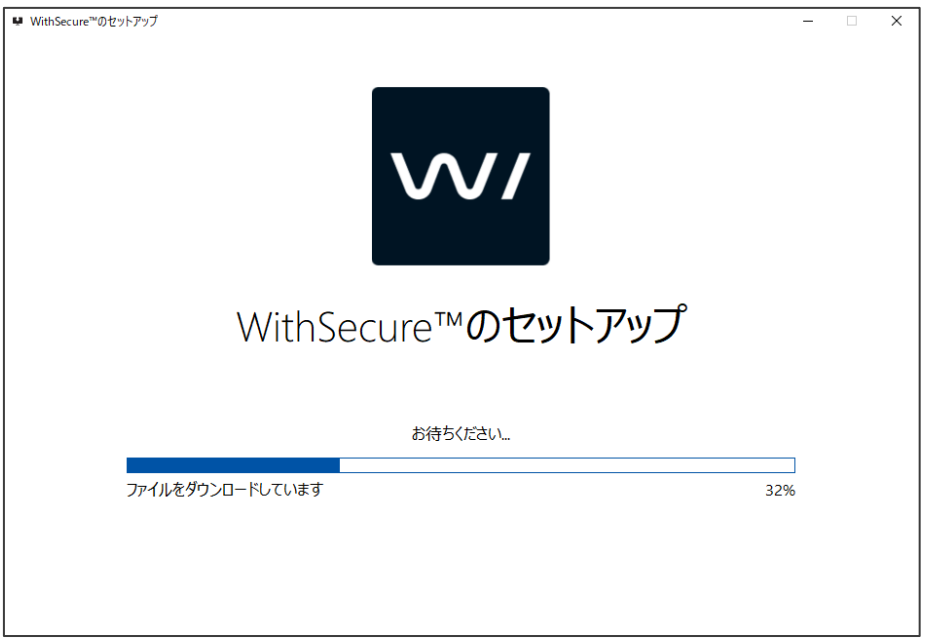

### **⑥再起動 (必要な場合のみ)**

ご利用の PC の設定や状態によっては再起動が必要な場合があります。以下のダイアログが表示された場合、他のアプリケー ションを全て終了してから「再起動」をクリックします。

PC の状況によっては再起動が求められないこともあります。実際の表示されるダイアログに従ってください。

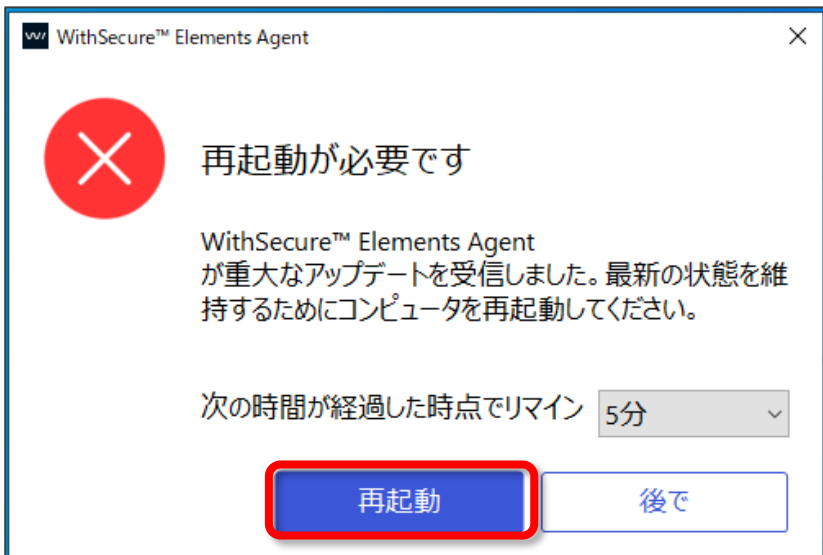

### **⑦ライセンスキーコードの入力 (インストールの方法によってはスキップされる場合あり)**

(△再起動後、)引き続きセットアップが継続されます。ライセンスキーコードの入力が表示されますので、入力欄に指定され たライセンスキーコードを入力し、「次へ」ボタンをクリックします。

キーコードは、大文字/小文字の区別なく入力できます。

インストールの方法によっては、インストーラにライセンスキーを埋め込む事が可能で、この場合にはこのライセンスキー入力画面 が表示されません。

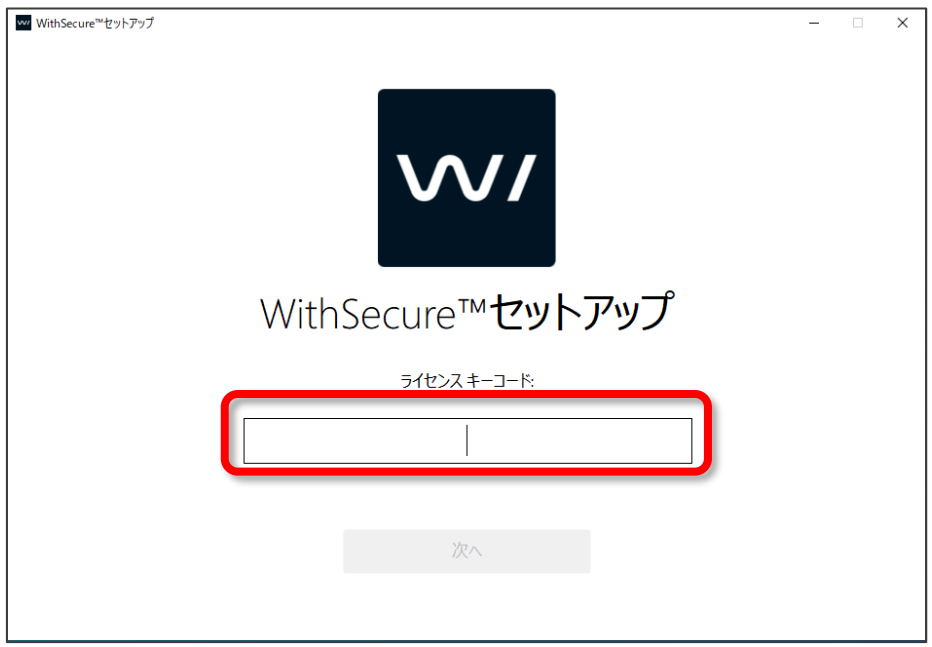

### **⑧インストールの完了**

インストーラは終了しましても、必要な更新を継続して行います。

その間は以下のメイン画面が画面右下に表示され、「セキュリティ保護を設定しています...」メッセージを表示します。

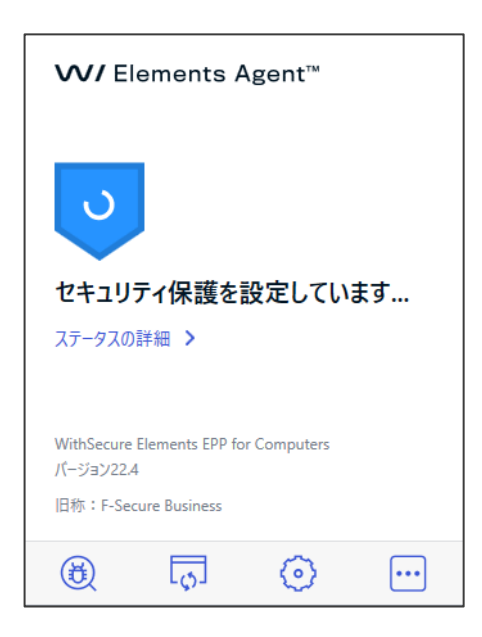

必要な設定が完了すると「コンピュータは保護されています」と表示されます。これで作業としてのインストールは完了です。

【注意】インターネット経由でライセンス認証サーバに接続できない場合は『ライセンスキーコードの認証』を確認する画面が表 示されます。

表示された場合は、インターネットの接続を確認し、「認証をもう一度試す」を選択し、「次へ」ボタンを押します。

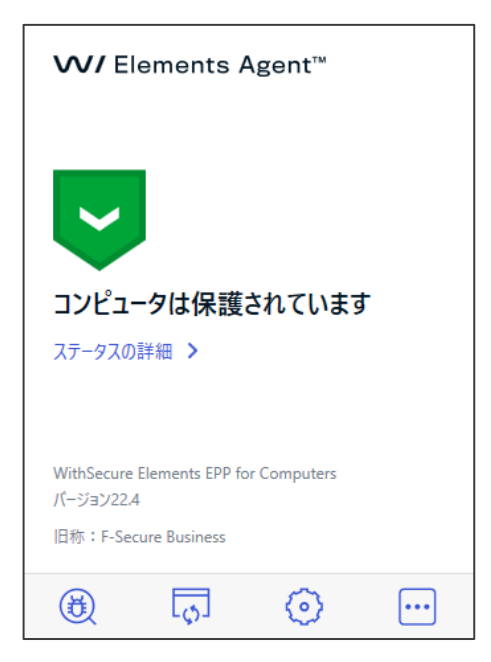

### <span id="page-11-0"></span>2.2 他社アンチウイルス製品からの移行方法

既に、他社製アンチウイルス製品をご利用の場合、**必ず既存他社製品を先に確実にアンインストール**し、その後、Elements EPP / Elements EPP Servers をインストールしてください。

もし、他社製品をアンインストールせずに Elements EPP / Elements EPP Servers をインストールした場合、インストールが不 完全な状態で終了し、誤動作や動作が重くなるなどの原因となる可能性があります。

Elements EPP / Elements EPP Servers では、主要な他社製品に対して、自動検知と削除の機能(「サイドグレード」と言 います)を用意していますが、あくまでもアンインストールし忘れた場合の救済手段であり、サイドグレードにより完全に削除さ れることを保証するものではありません。

動作上競合する他社品を検出した場合

手順上、⑤インストール処理の開始 の次に競合するアンチウイルス製品をチェックし、うまく登録情報と合致した場合にのみ、 インストールの工程の一部として削除作業を挿入します。

# <span id="page-12-0"></span>2.3 アンインストール

**△ Elements EPP / Elements EPP Servers をアンインストールする場合は、管理者権限のあるユーザにて「アプリと機能」で** コンポーネントを削除します。アンインストールには管理者権限が必要です。

### ①アプリと機能」の起動

「Windows の設定」画面、「アプリと機能」の起動を起動します。

①「スタート(アイコン)」 ②「設定(アイコン)」 ③「アプリ」 の順で選択します。

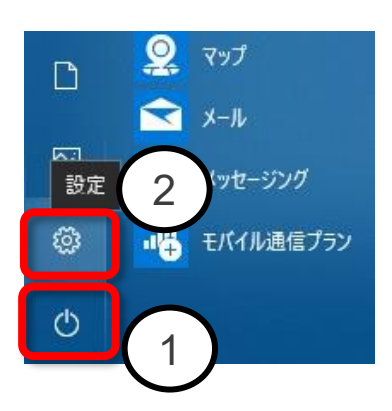

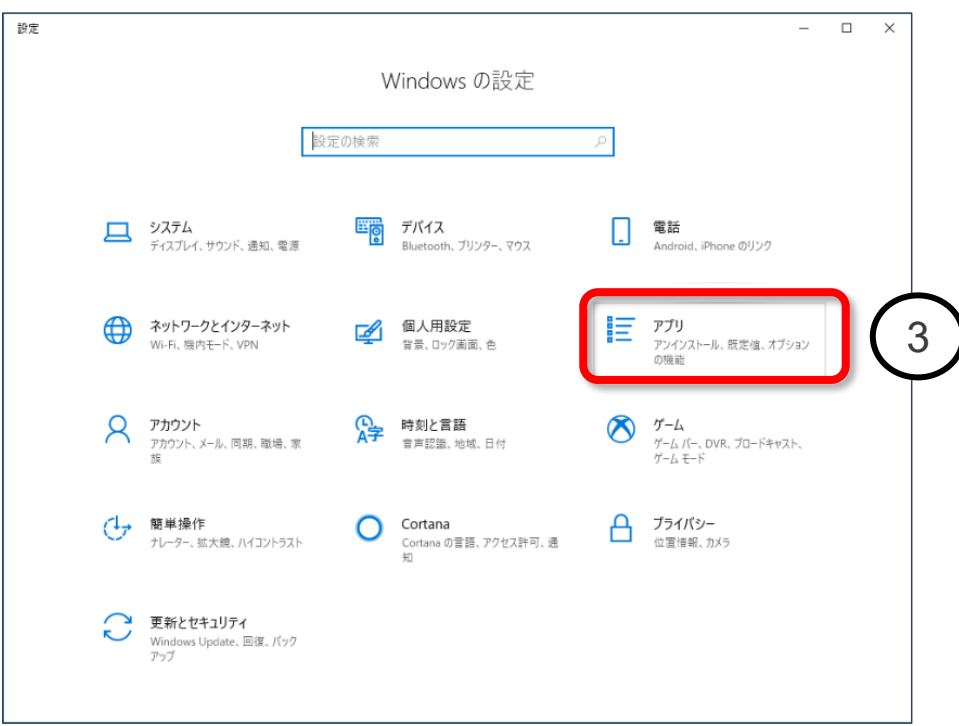

### ②コンポーネントのアンインストール

「アプリと機能」の欄内にある、「WithSecure™ Elements Agent」を選択し、「アンインストール」をクリックしアンインストール を開始します。

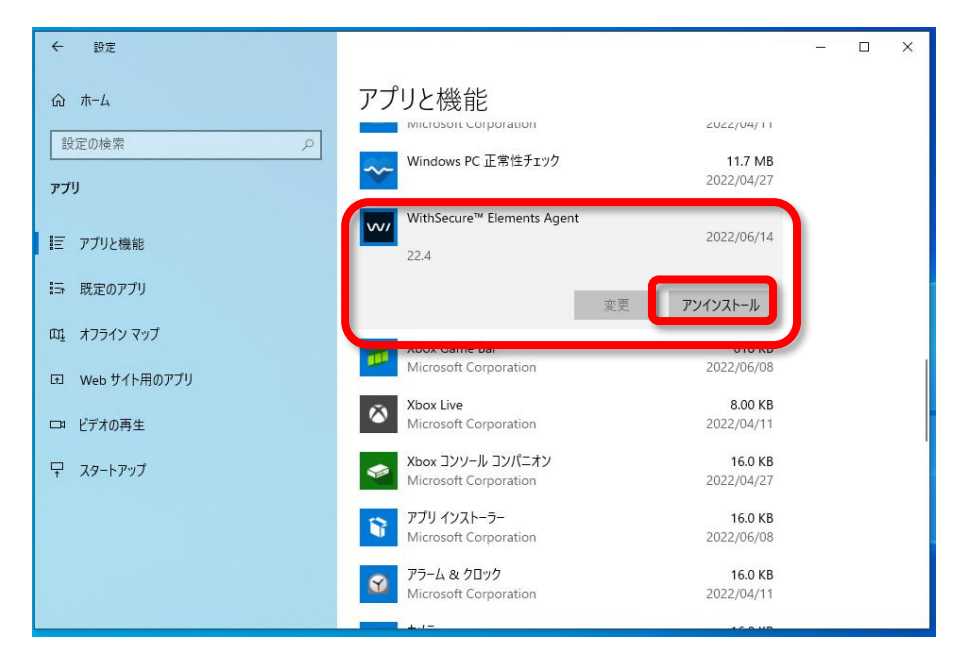

### ③アンインストールの開始

アンインストールウィザードが表示されます。問題なければ「アンインストール」をクリックします。

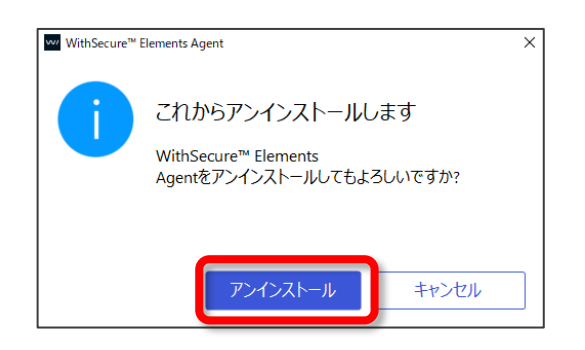

処理完了までしばらく待ちます。

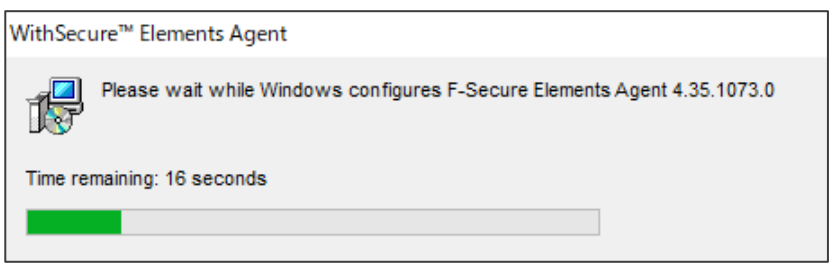

④アンインストールの完了 処理が終了するとダイアログが閉じ、アンインストールの完了です。 ここで、システムの再起動を行うことを推奨します。

アンインストール後も「アプリと機能」欄のリストに「WithSecure™ Elements Agent」項目が残っている場合には、画面の再 表示を行い、項目がまだ残っているかを確認してください。

レジストリの値やログを含めてきれいに消去し、新規インストール前の状態にしたい場合は、弊社ウェブサイトのサポートツールの ページで公開している Elements EPP / Elements EPP Servers 用の「アンインストールツール」をご利用ください。

サポートツール [https://www.withsecure.com/jp](https://www.withsecure.com/jp-ja/support/support-tools)-ja/support/support-tools

以上の操作で、Elements EPP / Elements EPP Servers のアンインストールは終了です。

### <span id="page-15-0"></span>使い方について  $3.$

「Elements EPP」および「Elements EPP Servers」の「メイン画面」を通じて、使用状況や設定内容の確認、及び設定変 更を行うことが出来ます。

但し、Elements Security Center においてロックされたプロフィール設定項目は PC 側でローカルに設定変更は行えません。 このため、ご利用状況により、すべての設定項目が変更できるとは限りません。

# <span id="page-15-1"></span>3.1 「メイン画面」の表示方法

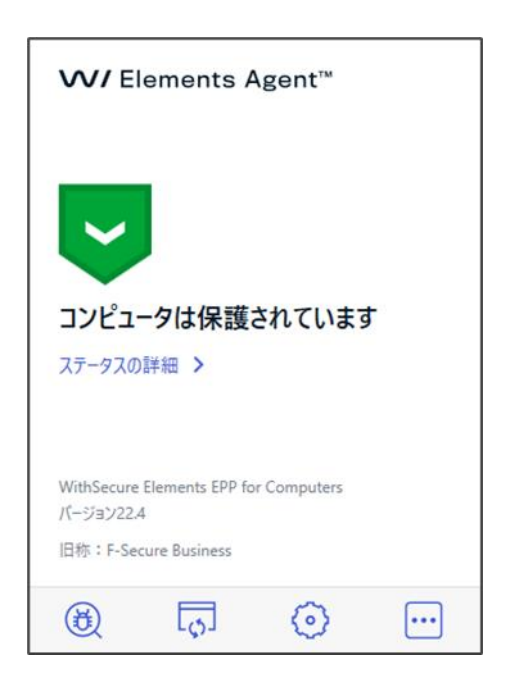

「メイン画面」を表示するための操作として 以下の方法があります。

- (1) タスクトレイから開く(Windows10 の場合)
- (2) 「検索」から開く(Windows10 の場合)
- (1) タスクトレイから開く

画面右下の「隠れているインジケータを表示します」ボタンをクリックします。 タスクトレイの「黒の W/マーク」のアイコンをクリックすることで展開します。

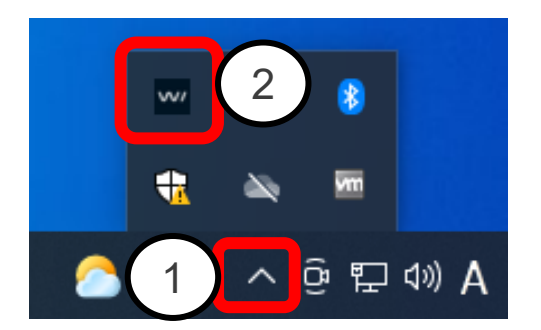

### (2) 「検索」から開く

①表示された検索窓に「WithSecure」と入力します。

②表示されるデスクトップアプリ「WithSecure™ Elements Agent」をクリックすると展開します。

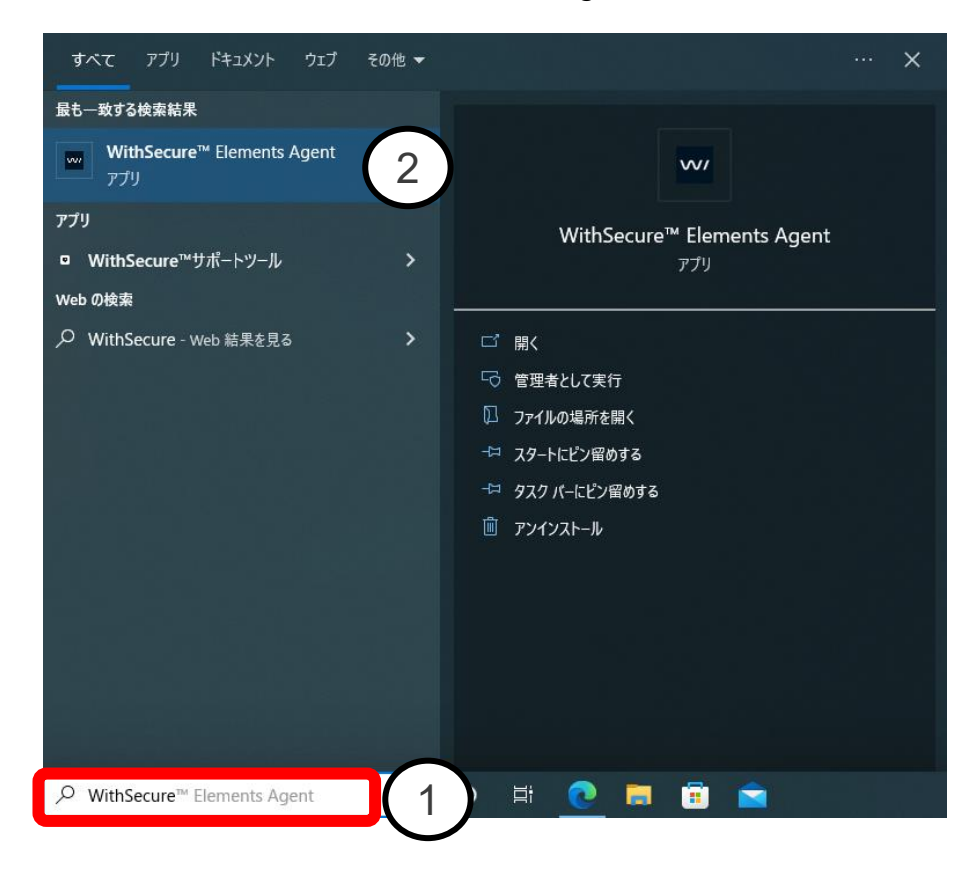

これらの操作を行うことで、「メイン画面」が表示されます。

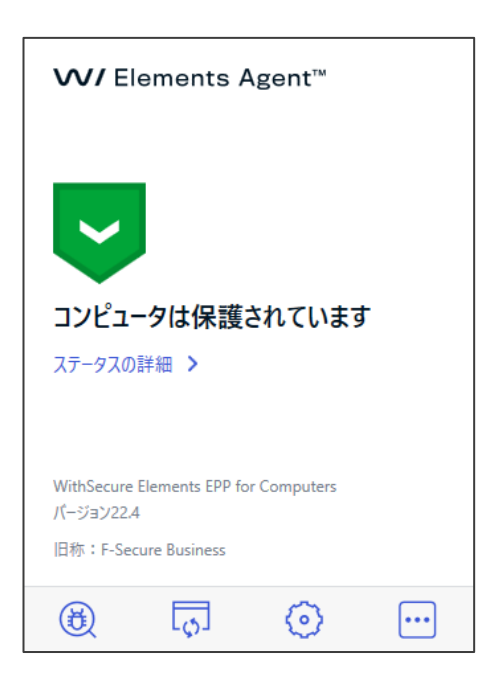

# <span id="page-17-0"></span>3.2 「メイン画面」の紹介

「メイン画面」はステータスの「詳細」および、「マニュアルスキャン」、「ソフトウェア アップデータ」、「設定」の 3 つのサービスと 「追加オプション」が表示されます。

それぞれのサービスおよび操作は以下のような役割を持ちます。

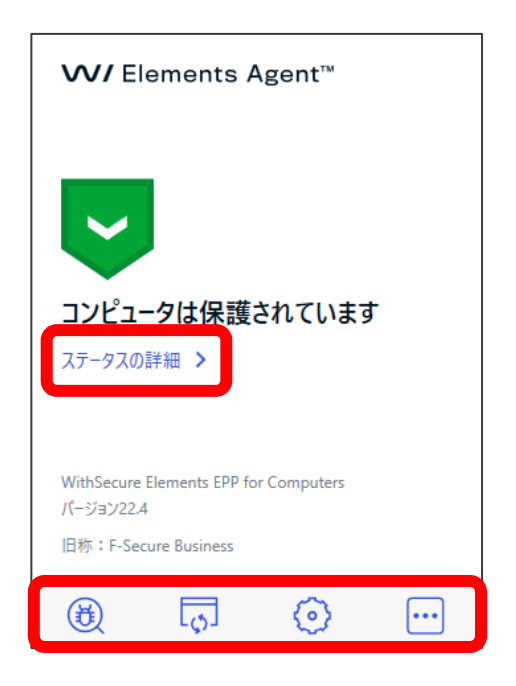

#### <span id="page-17-1"></span>ステータスの詳細  $3.2.1$

メイン画面の「**詳細**」をクリックすると、ステータスの詳細状態を確認することができます。 正常な場合には以下のように表示されます。 メイン画面に戻る場合は「戻る」をクリックします。

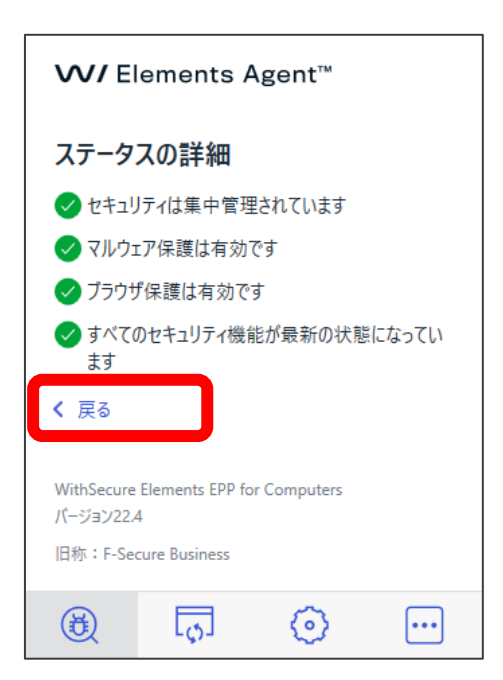

### <span id="page-18-0"></span>3.2.2 マニュアルスキャン

マニュアルスキャンのアイコンをクリックすると、「マルウェアスキャン」、「完全スキャン」、「前回のスキャンレポートを開く」の選択 リストが表示されます。

マニュアルスキャンでは、コンピュータに対してウイルスとリスクウェアのスキャンを実行します。

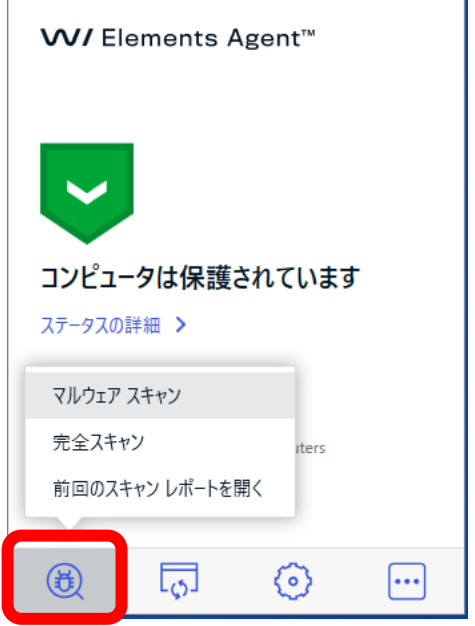

「マルウェアスキャン」は使用中のアプリケーションが含まれるシステムの一部をスキャンします。

必要最小限のスキャンを行うため「完全スキャン」に比べて短時間でスキャンが完了します。

「完全スキャン」は内蔵ハードディスクと外部ハードディスクに対して、マルウェア、スパイウェア、不要な可能性のあるアプリケー ションをスキャンします。

ルートキットによって隠蔽されたアイテムも確認します。「マルウェアスキャン」に比べて「完全スキャン」の完了には時間がかかり ます。

「前回のスキャンレポートを開く」を選択すると最後に実行したマニュアルスキャンのスキャンレポートをブラウザ上で確認するこ とができます。

「マルウェアスキャン」や「完全スキャン」を選択すると次の画面のようにスキャンが開始されます。

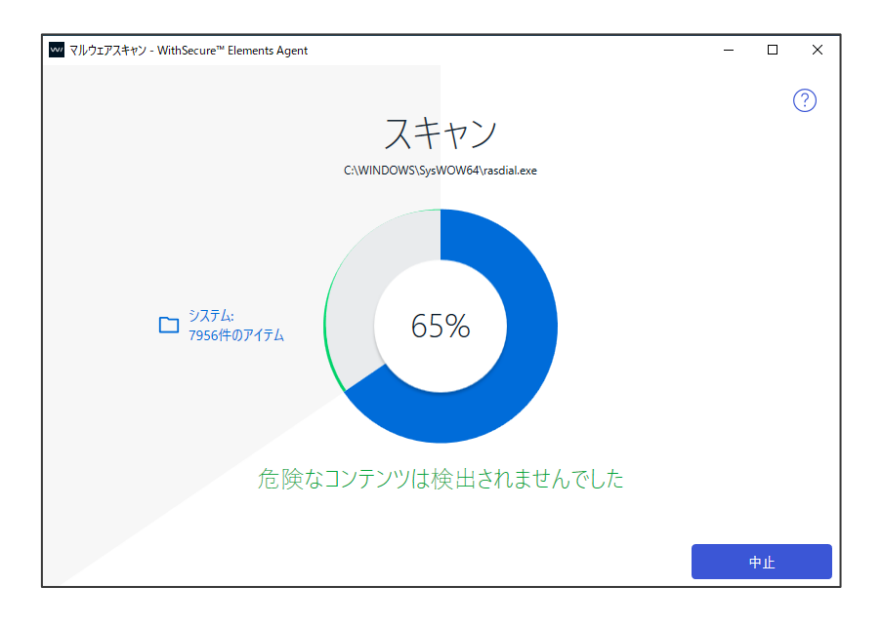

100%になると終了です。危険なアイテムが検出されない場合、以下の表示で終了となります。

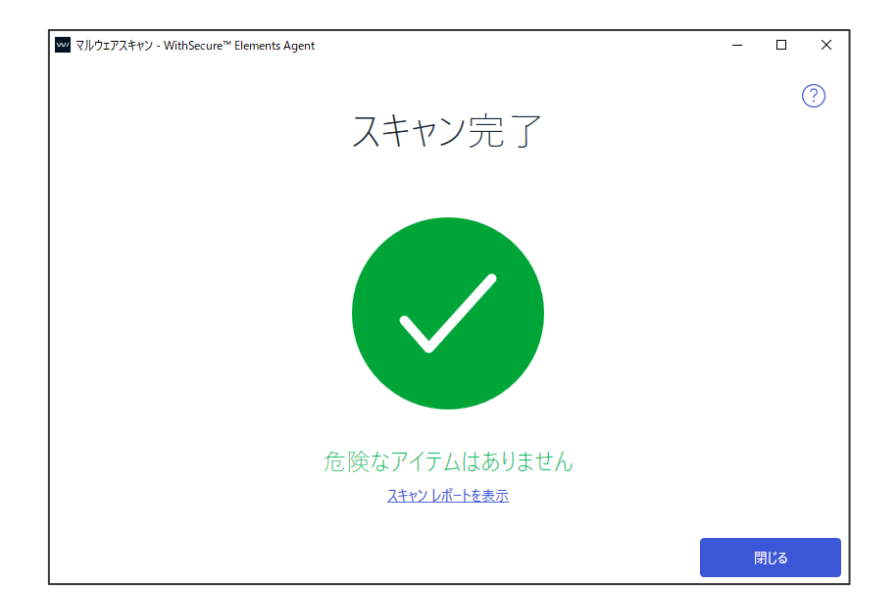

スキャンレポートの例です。

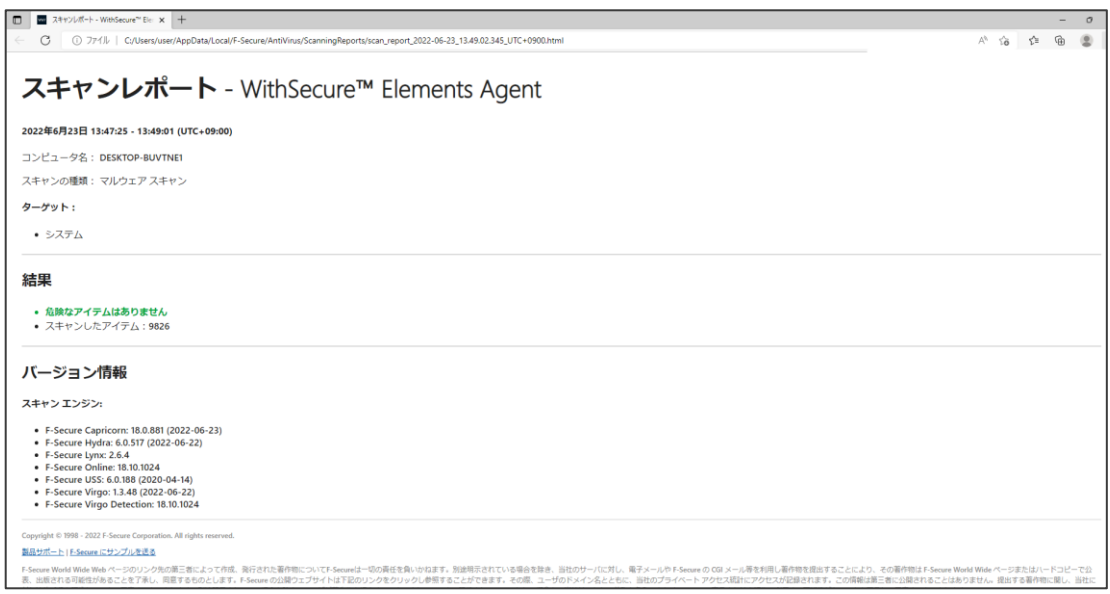

### <span id="page-20-0"></span>3.2.3 ソフトウェアアップデータ

メイン画面から「ソフトウェアアップデータ」を選択してクリックすると、「ソフトウェアアップデート」画面が表示されます。

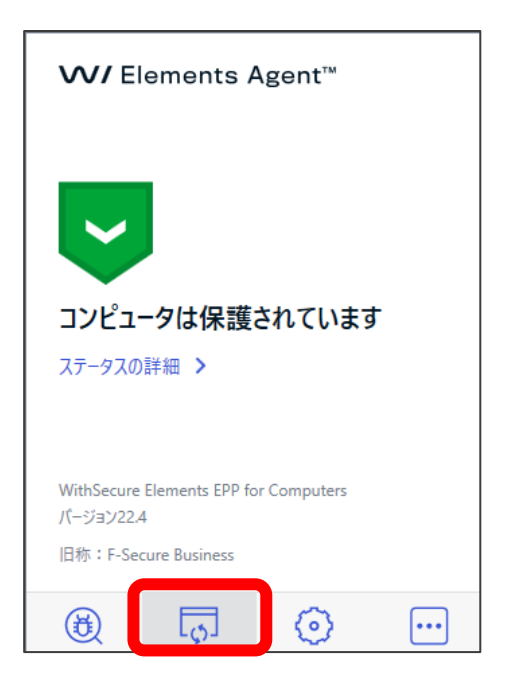

以下がソフトウェアアップデート」画面の例です。

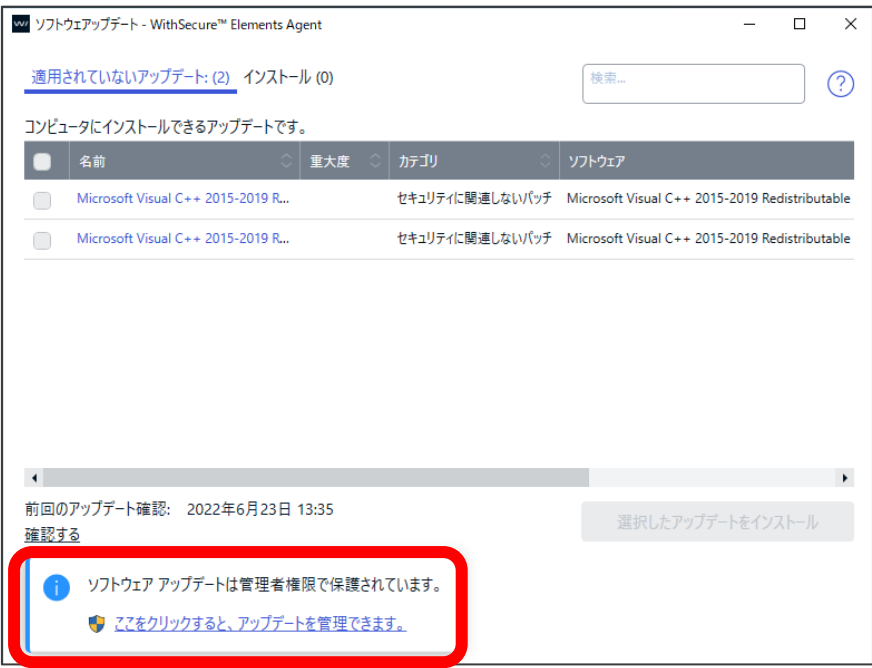

「ソフトウェアアップデート」画面では、その PC に適用可能なアップデートのリストや、既にインストール済のアップデートの一 覧をタブ毎に表示可能です。

提要可能なアップデートの一覧においては、個別に適用したいアップデートを選択することや、全てを選択することが可能で す。

デフォルトでは参照のみですが、「ここをクリックすると、アップデートを管理できます。」をクリックすると、管理者権限に移行し、 適切な管理者権限を取得できれば、「選択したアップデートをインストール」ボタンがアクティベートされ、クリック可能となりま す。

また、「確認する」をクリックすることで、その時点での適用可能なアップデートの有無を確認できます。 通常は PC 起動時に自動的に確認し、Elements Security Center から管理者が指示をする為、お客様自身がこの操 作を行う必要はありません。

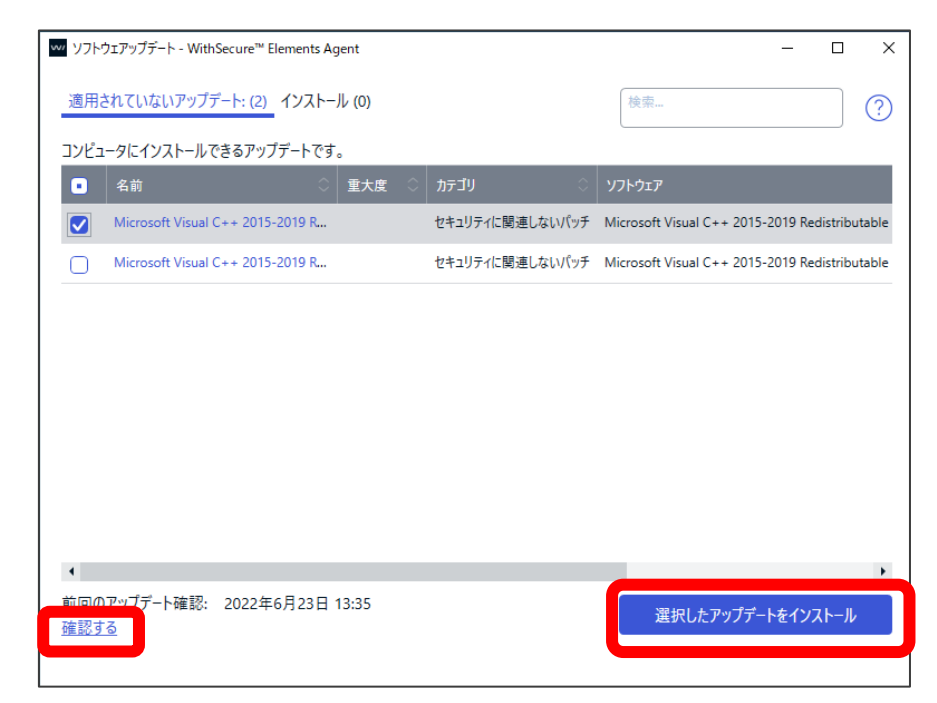

#### <span id="page-22-0"></span> $3.2.4$ 設定

Elements EPP / Elements EPP for Servers の「設定」画面を表示します。 各設定項目については[『3.3](#page-32-0) 「設定」画面の紹介』を参照してください。管理者権限が必要です。

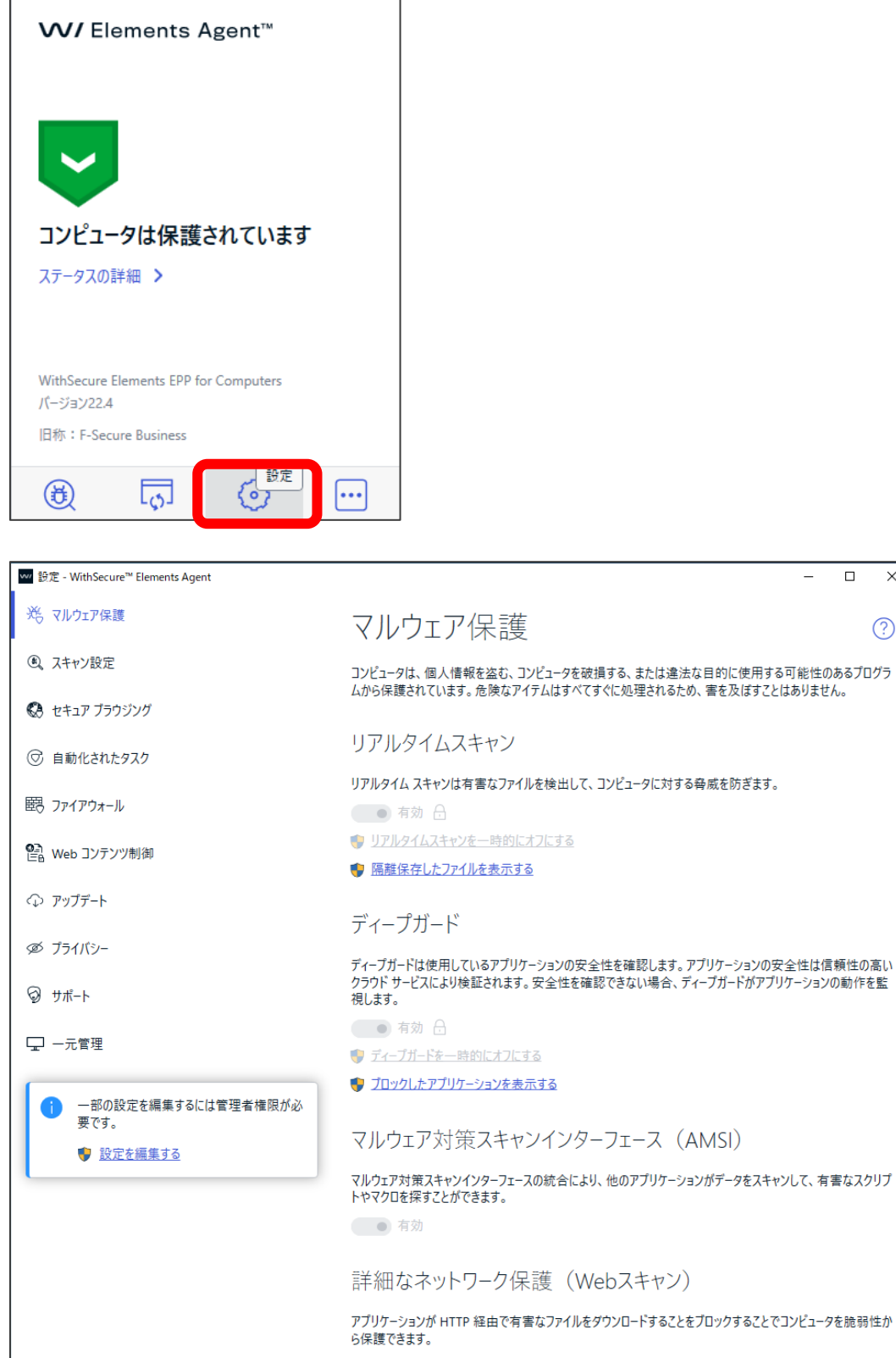

 $\overline{\mathsf{x}}$ 

 $(?)$ 

● 有効

### <span id="page-23-0"></span>3.2.5 追加オプション

「追加オプション」をクリックすると、Elements EPP / Elements EPP Servers の追加オプション一覧が表示されます。

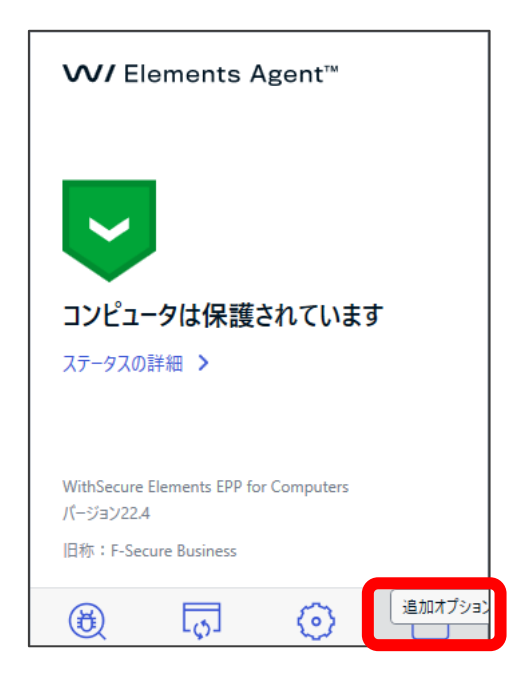

以下が追加オプションの一覧です。

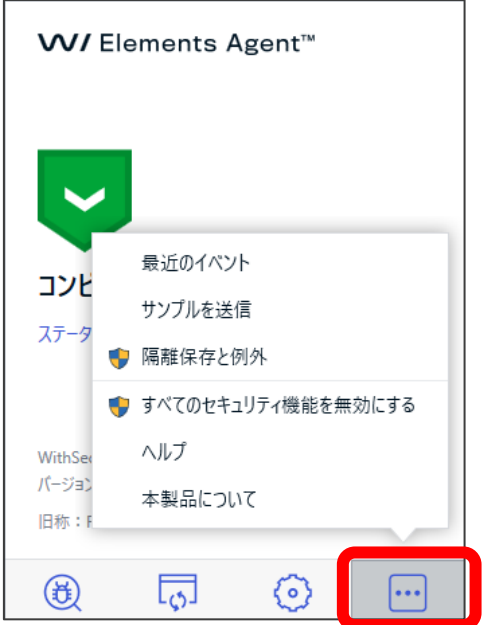

### 追加オプションの内容

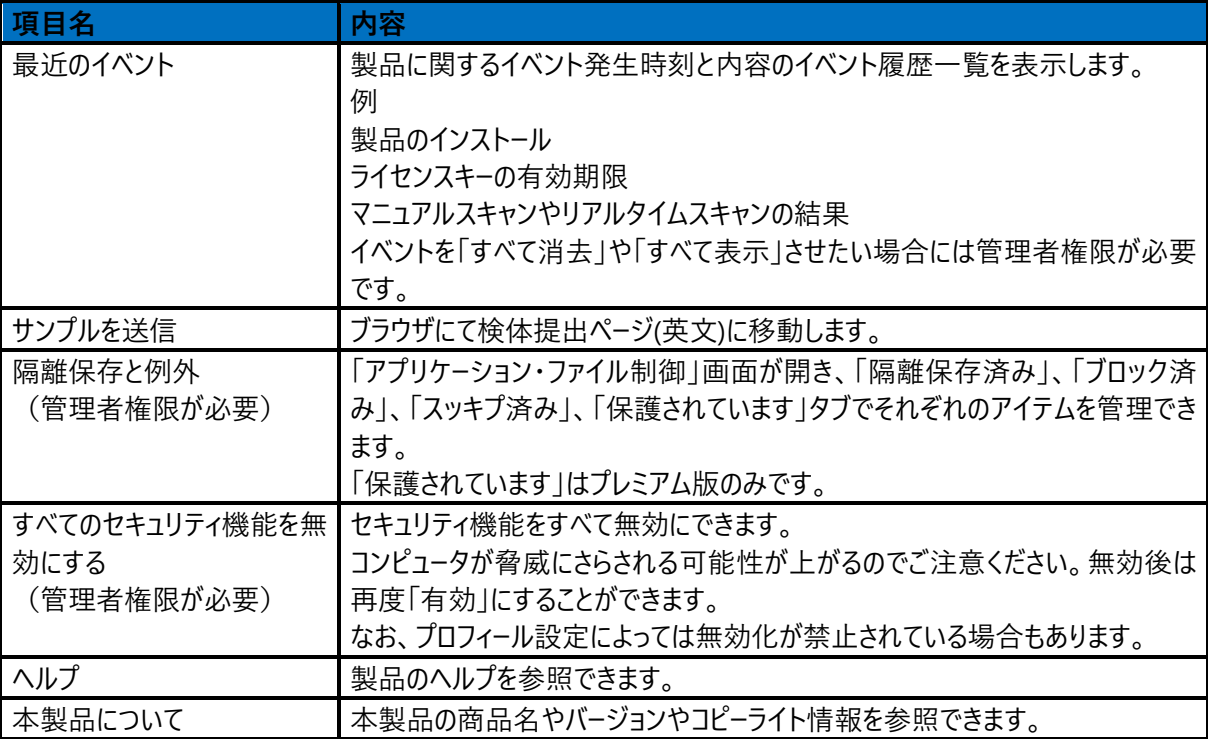

### 「最近のイベント」をクリックした場合のイベント履歴の例

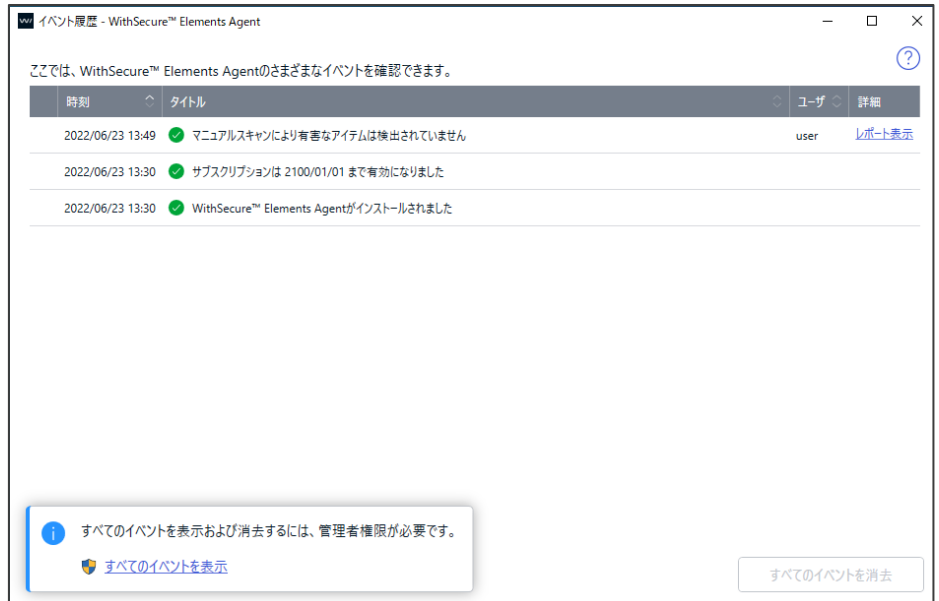

### 「サンプル送信」をクリックした場合のブラウザでのサンプル(検体)送付サイト表示

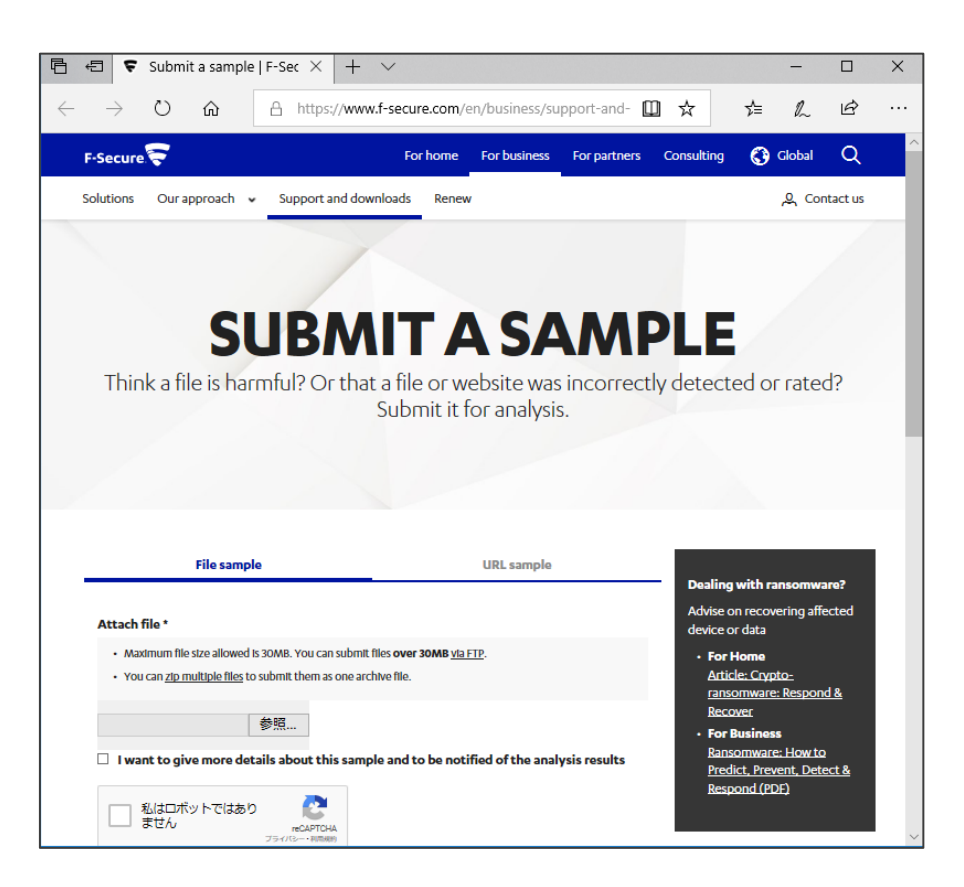

### 以下の URL となります。

#### Submit a sample

https://www.f-[secure.com/en/business/support](https://www.f-secure.com/en/business/support-and-downloads/submit-a-sample)-and-downloads/submit-a-sample

検体送付につきましては以下の技術情報(KB)を参考にしてください。

「検体送付手順について教えて下さい。(誤検知/検知漏れ) https://community.f-[secure.com/ja/kb/articles/3045](https://community.f-secure.com/ja/kb/articles/3045)

「隔離保存と例外」をクリックすると、管理者権限の確認が行われます。

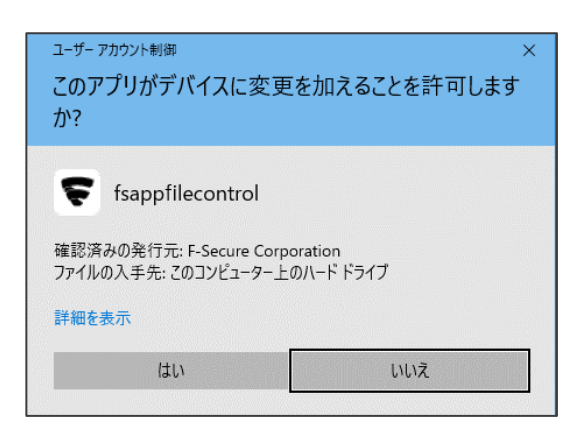

ここで「はい」を選択すると、隔離保存の画面が表示されます。

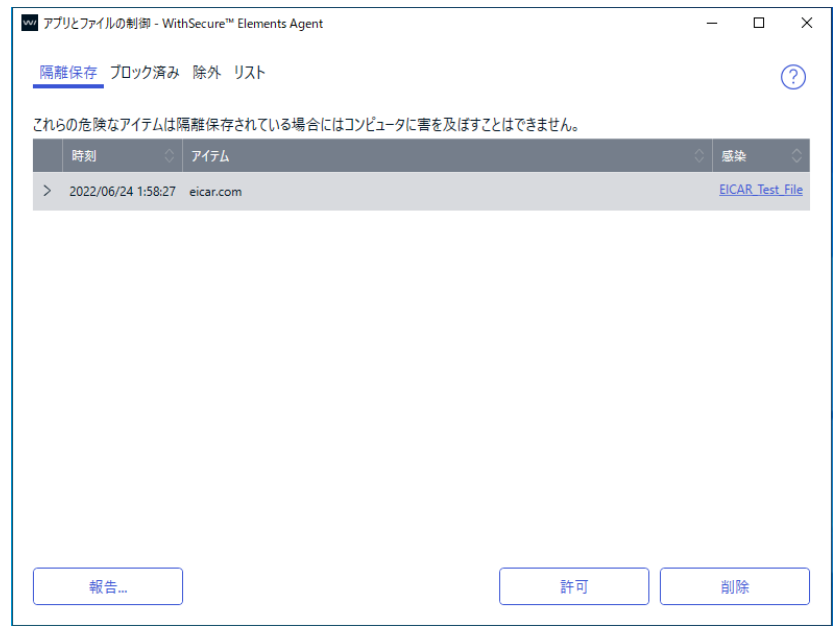

ファイルスキャンにおいて対象アイテムが危険なファイルとして判定された場合、一般ユーザからはアクセスできない隔離保存 用フォルダに格納されます。

当該アイテムが安全なファイルと判断される場合は、そのアイテムを選択して「許可」を行うことで、そのアイテムは元の場所 に戻されます。

また、「除外」タブの一覧に追加され、以降は検知除外されます。

実際にそのアイテムが危険なファイルの場合には、そのアイテムを選択して「削除」を行うことで実際にファイルが削除されま す。

隔離保存されたファイルの検知が誤検知の場合には、そのアイテムを検体としてエフセキュアに誤検知として調査依頼を行 うことができます。

この場合、そのアイテムを選択して「報告」を行うことで、以下のダイアログが表示されます

「レポート」を行い、サンプルを送信します。

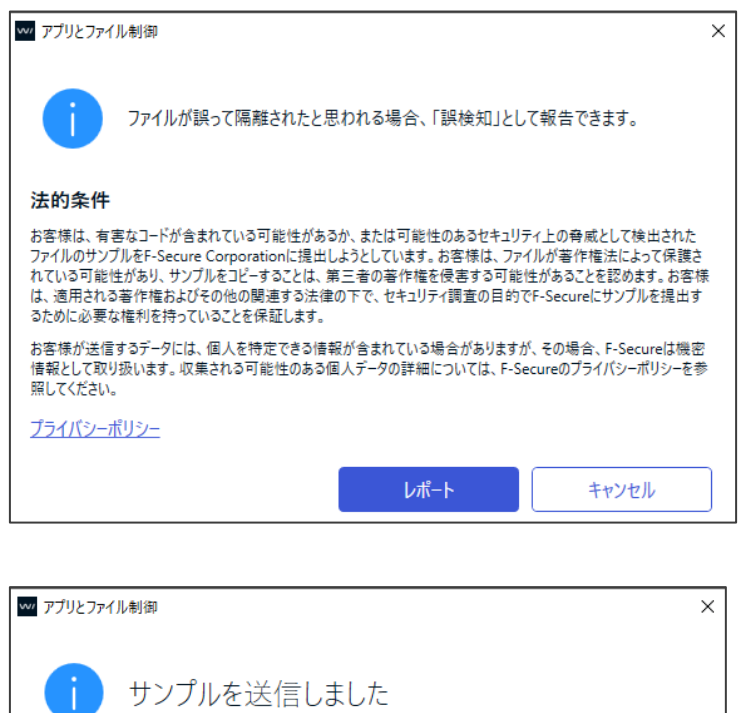

このサンプルを報告していただきありがとうございます。現在のところ、このサンプルは安全ではありません が、レポートはSecurity Cloudによって分析され、サンプルの評価が変更される可能性があります。 このサンプルの安全性評価が変更されたかどうかは、後で再度報告して確認することができます。 閉じる

「ブロック済み」タブはディープガードによりブロックしたアプリケーションの一覧が表示されます。 「リスト」タブはデータガードのプロファイル設定したリストが一覧表示されます。(Premiun 製品) 「すべてのセキュリティ機能を無効にする」をクリックすると、管理者権限の確認が行われます。

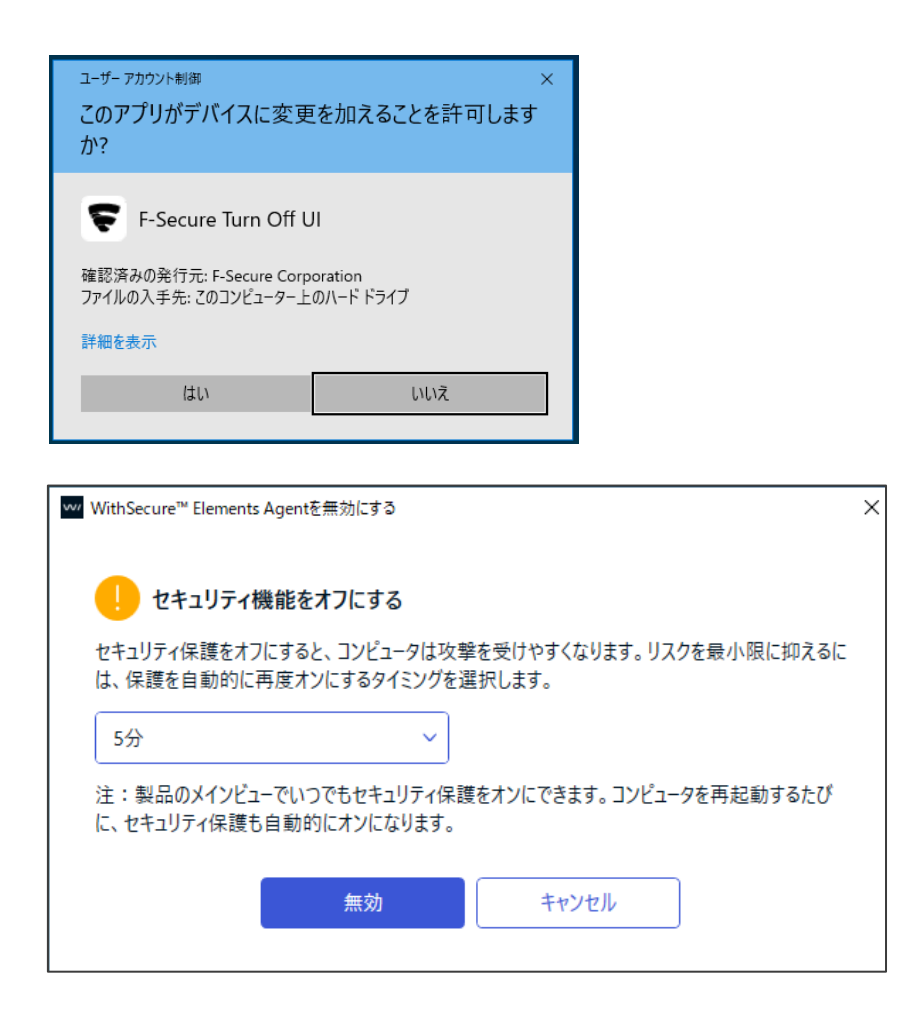

ここで「無効」を選択すると、WithSecure™ Elements Agent の機能の無効化が開始されます。

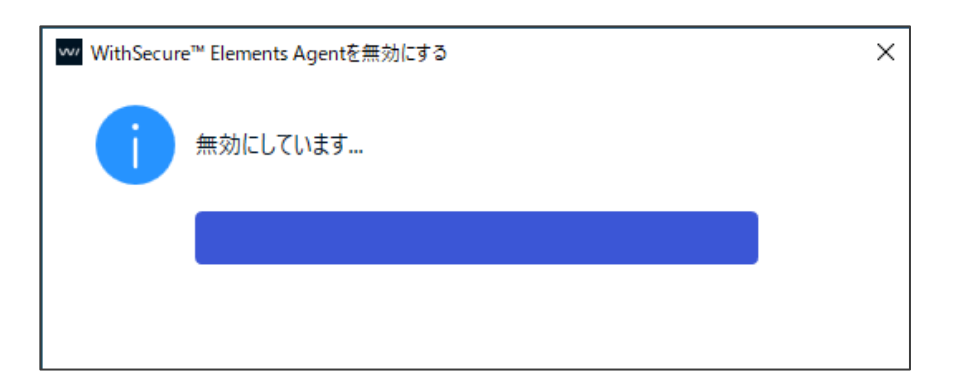

無効化が完了した後のメイン画面は以下のように「コンピュータ保護は無効です」となり、アイコンが変わります。

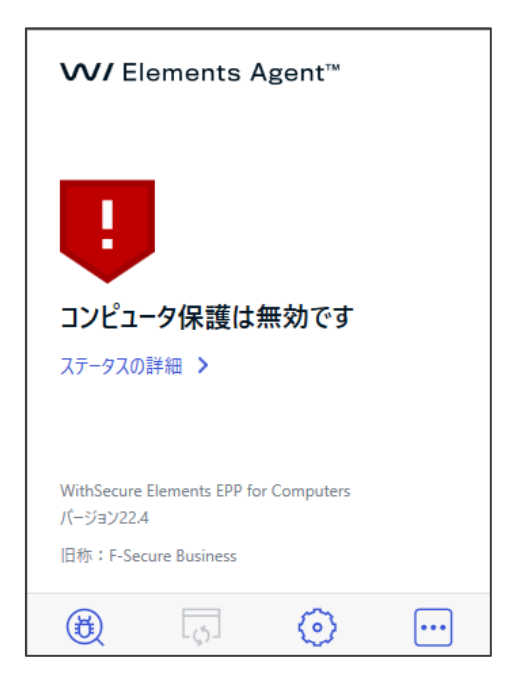

無効化されている場合の「追加オプション」は以下のように「すべてのセキュリティ機能を無効にする」が「有効にする」になり ます。一部のメニューは機能しません。

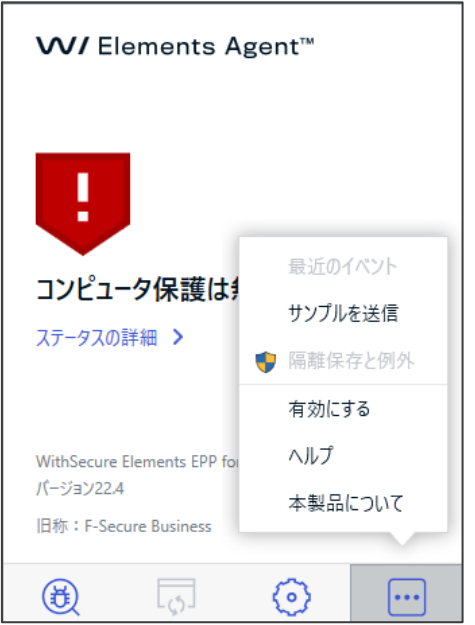

ここで「有効にする」をクリックすることで、機能の有効化が開始されます。

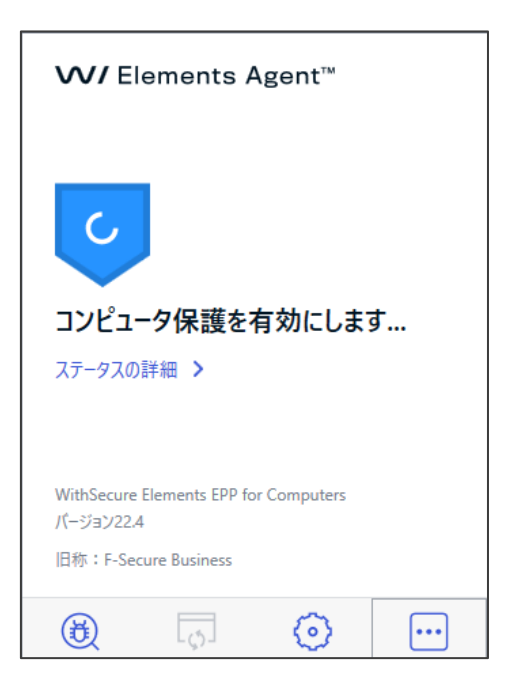

すべて完了すると、メイン画面は元の「コンピュータは保護されています」の状態に戻ります。

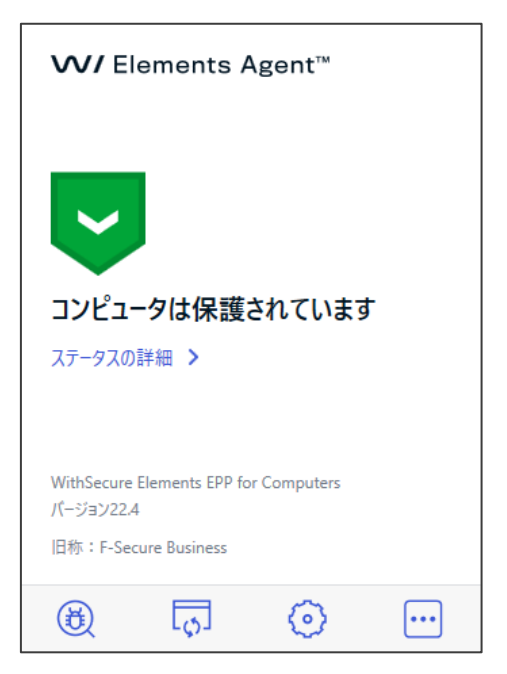

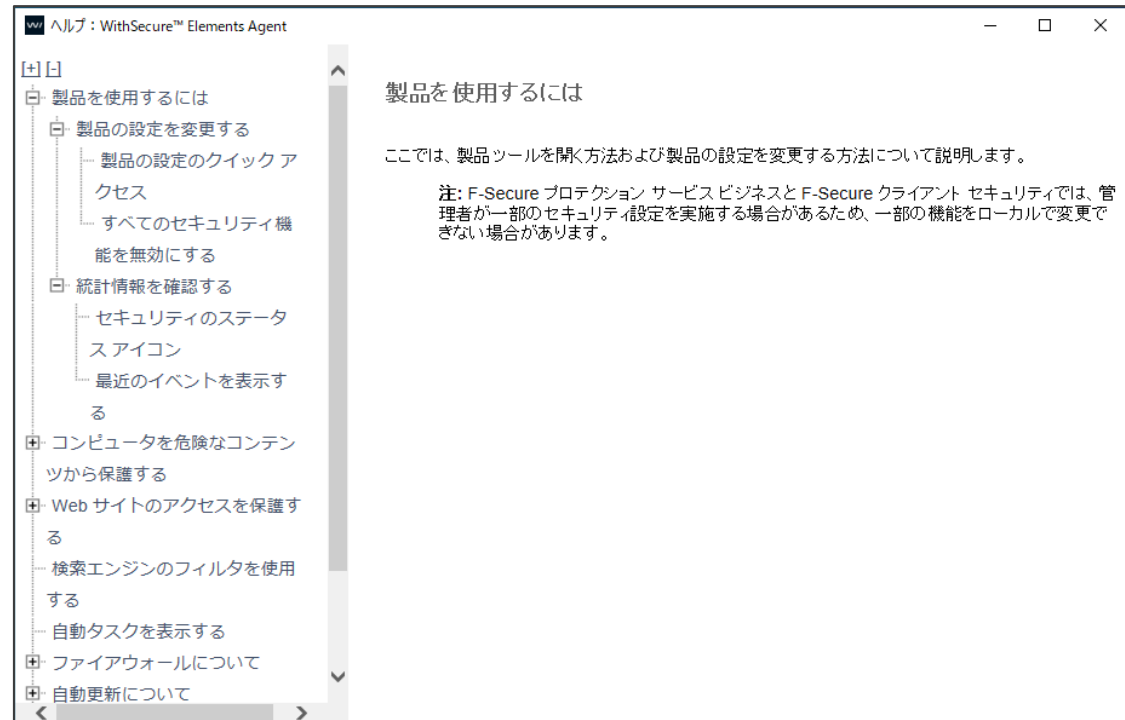

「本製品について」をクリックすると以下のようなバージョン画面が表示されます。

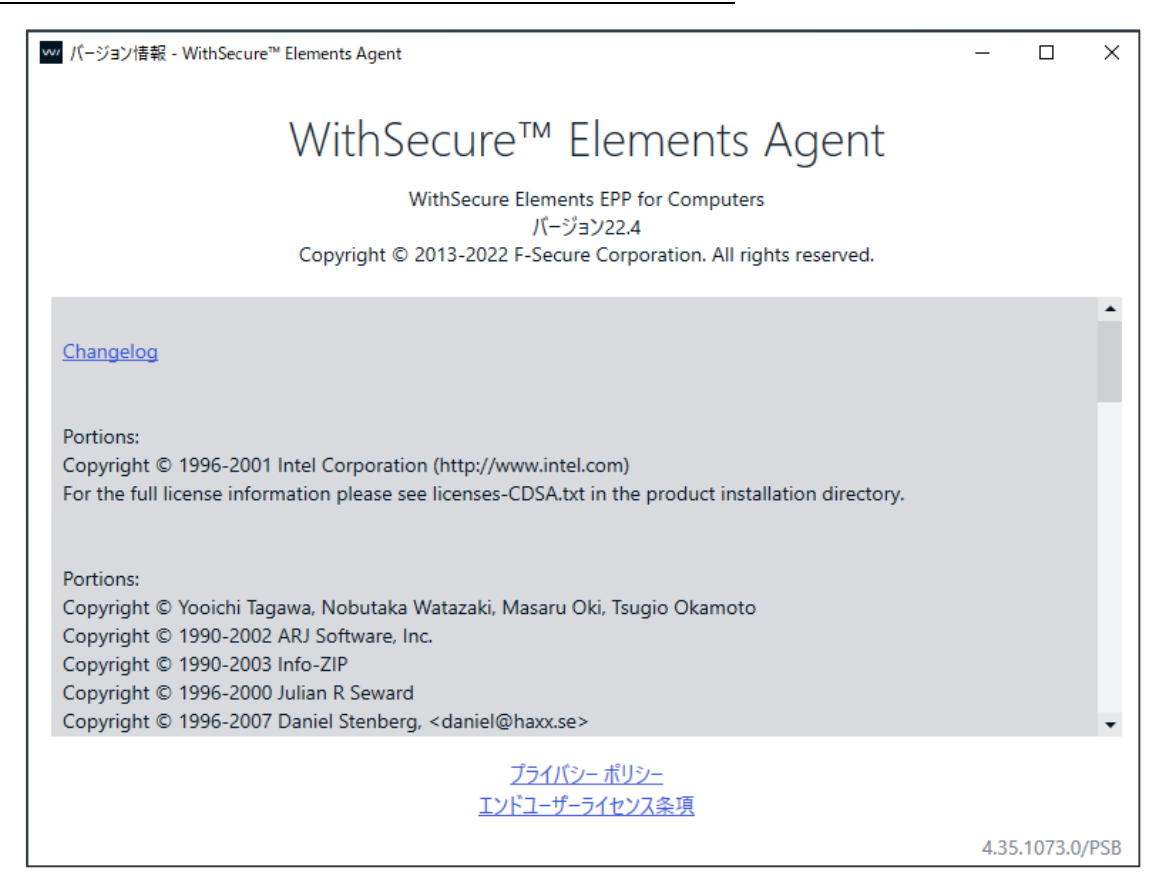

# <span id="page-32-0"></span>3.3 「設定」画面の紹介

「メイン画面」の「設定」リンクをクリックすると「設定」画面が表示されます。 管理者権限が必要です。

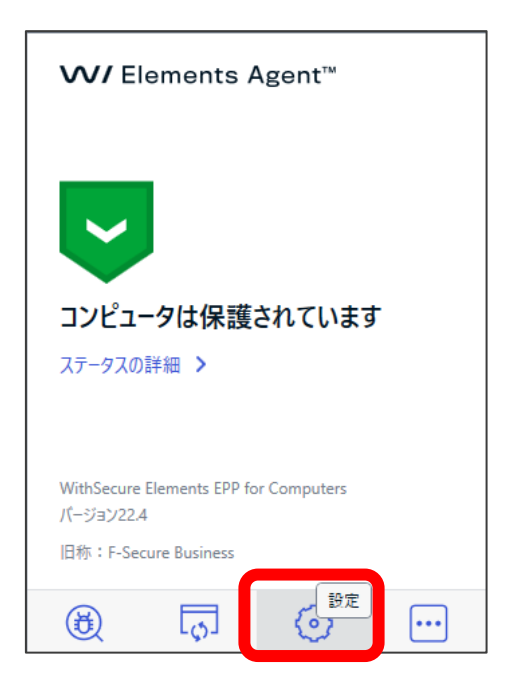

### 「設定」画面は以下のようになります。

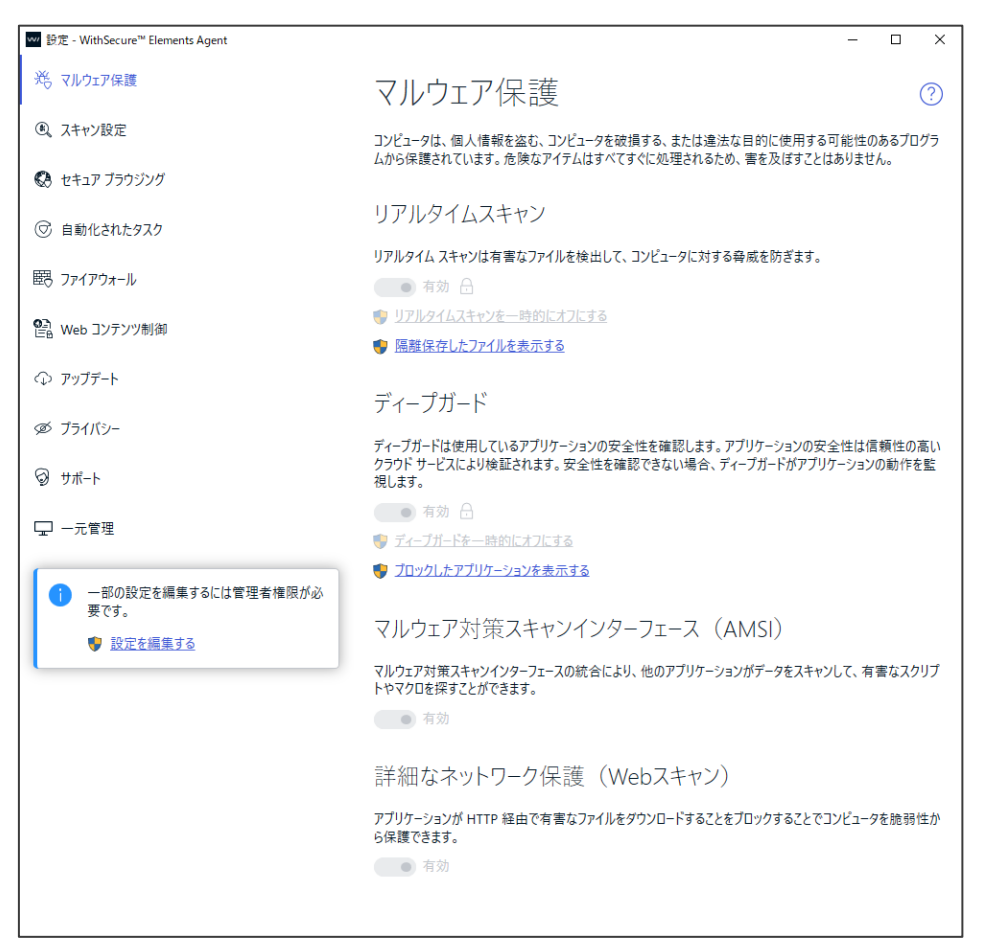

「設定」で行える内容は以下のとおりです。変更には管理者権限が必要です。また、プロフィール設定にて項目がロックされ ている場合、ローカルでの変更は行なえません。

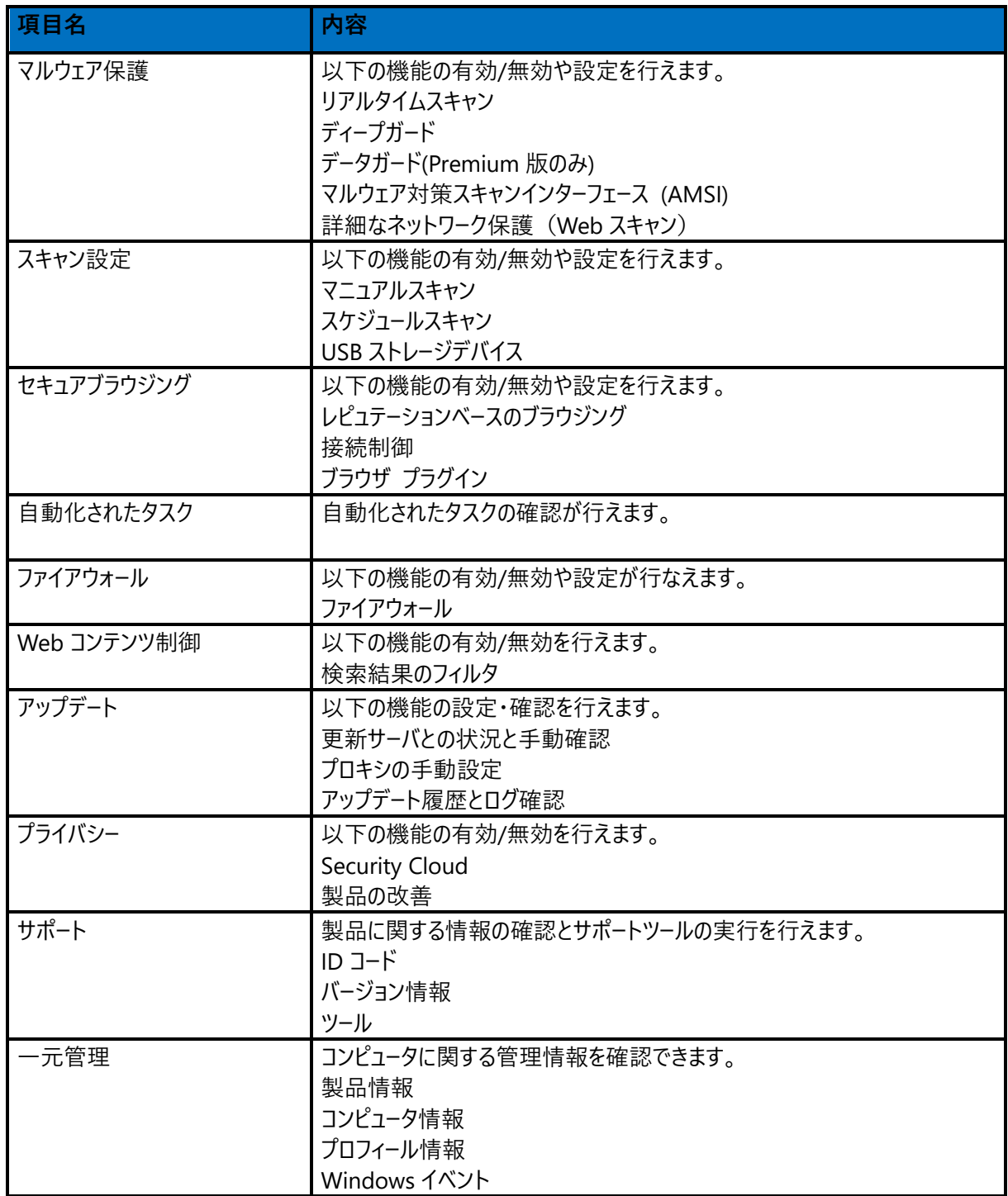

### <span id="page-34-0"></span>3.3.1 マルウェア保護

「マルウェア保護」ではマルウェア保護に関する設定を行うことができます。 「マルウェア保護」画面は、「設定」の「マルウェア保護」を選択することで表示されます。

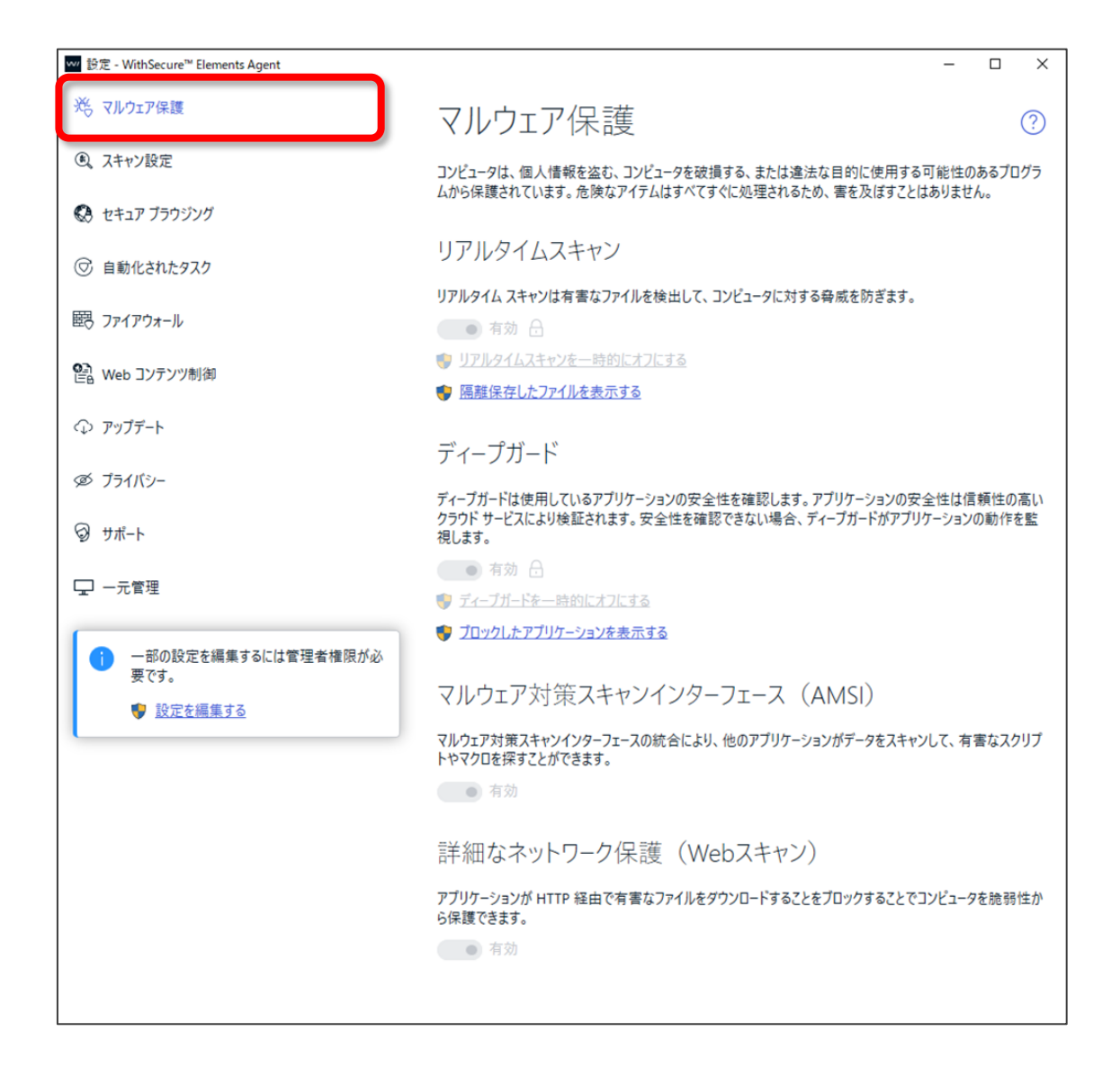

「マルウェア保護」の設定の各設定項目の内容は以下のとおりです。

### リアルタイムスキャン項目

リアルタイムスキャンはファイルへのアクセスをトリガに対象ファイルを自動的にスキャンします。

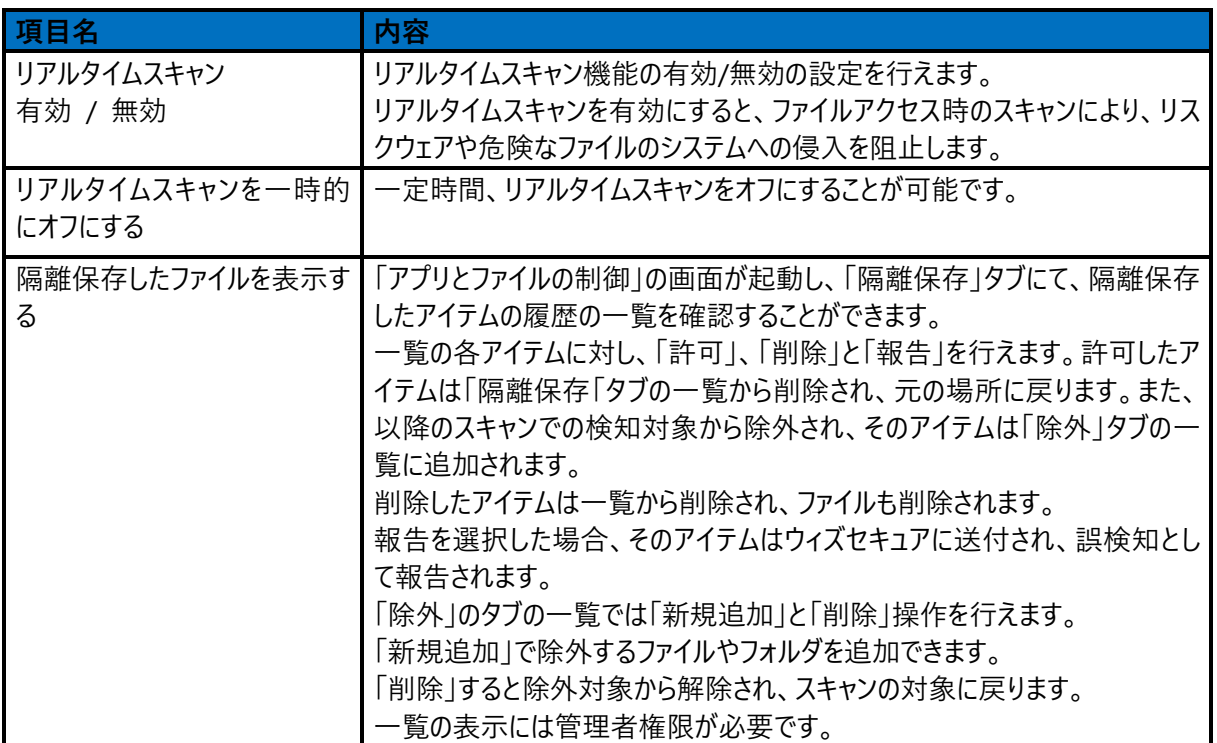

ディープガード項目

ディープガードはプログラムのふるまいを解析して、未知のウイルス、ワーム、およびコンピュータに問題を引き起こす可能性のあ るリスクウェアのアクションをブロックします。

各アプリケーションの安全性は、ディープガードにより実行前にクラウドサービスによって検証されます。

安全性が確認できない場合、アプリケーションの実行中はふるまい検知を行い、危険な操作はその実行前にブロックされま す。

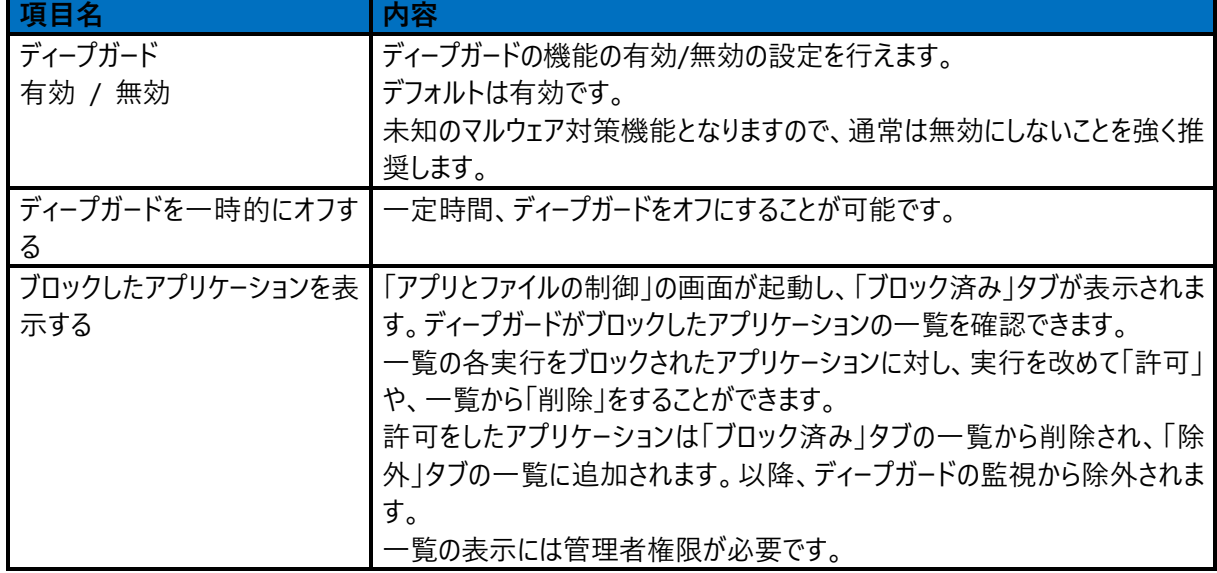

データガード項目 (Premium 版機能)

データガードは、保護対象のフォルダを監視して、アプリケーション(ランサムウェアなど)による不審なアクティビティをブロック します。

この設定は「Elements EPP / Elements EPP Servers」の Premium 版の場合だけ表示されます。

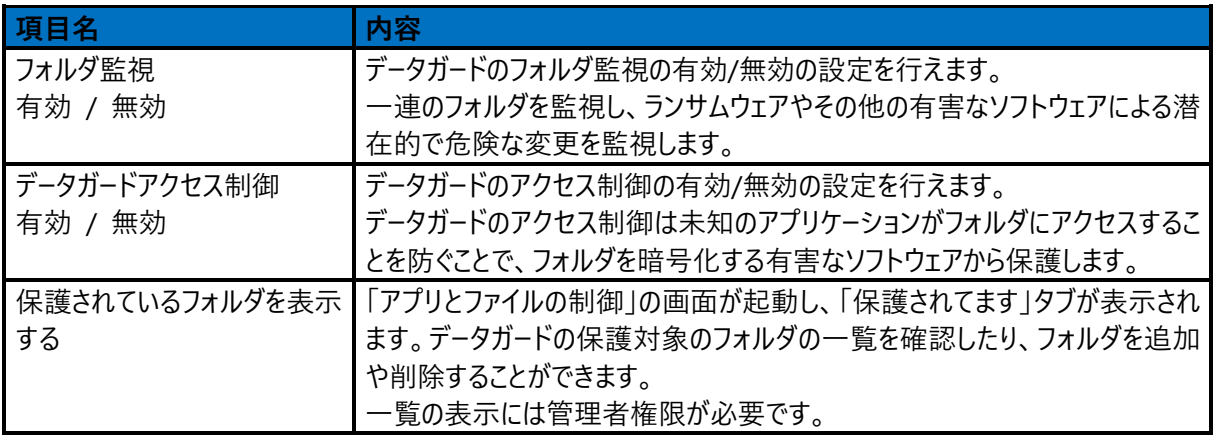

### マルウェア対策スキャンインターフェース (AMSI) 項目

Windows 10 が実装するマルウェア対策スキャンインターフェース (AMSI) の統合により、有害なスクリプトやマクロを探すこ とが可能になります。

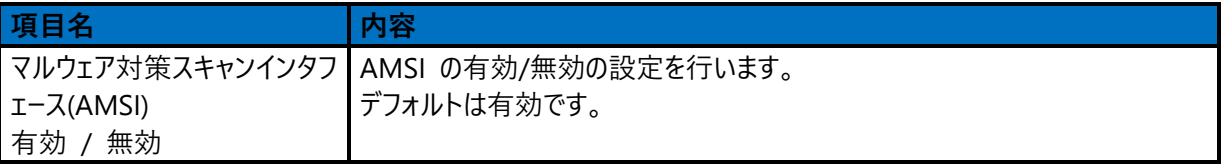

### 詳細なネットワーク保護項目 (Web トラフィックスキャン : WTS)

アプリケーションが HTTP 経由でのファイルのスキャンを行うかどうかを設定します。これを有効にすると、HTTP 経由で危険 なファイルのダウンロードをブロックできます。HTTPS 通信ではスキャンは行いません。

 $\sim$ 

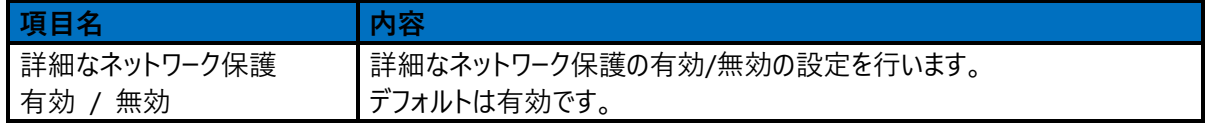

#### <span id="page-37-0"></span>スキャン設定  $3.3.2$

「スキャン設定」では、危険なファイルや不要なアプリケーションが存在していないことを確認するためのマニュアルスキャンに関 する設定を行えます。

「スキャン設定」画面は、「設定」の「スキャン設定」を選択することで表示されます。

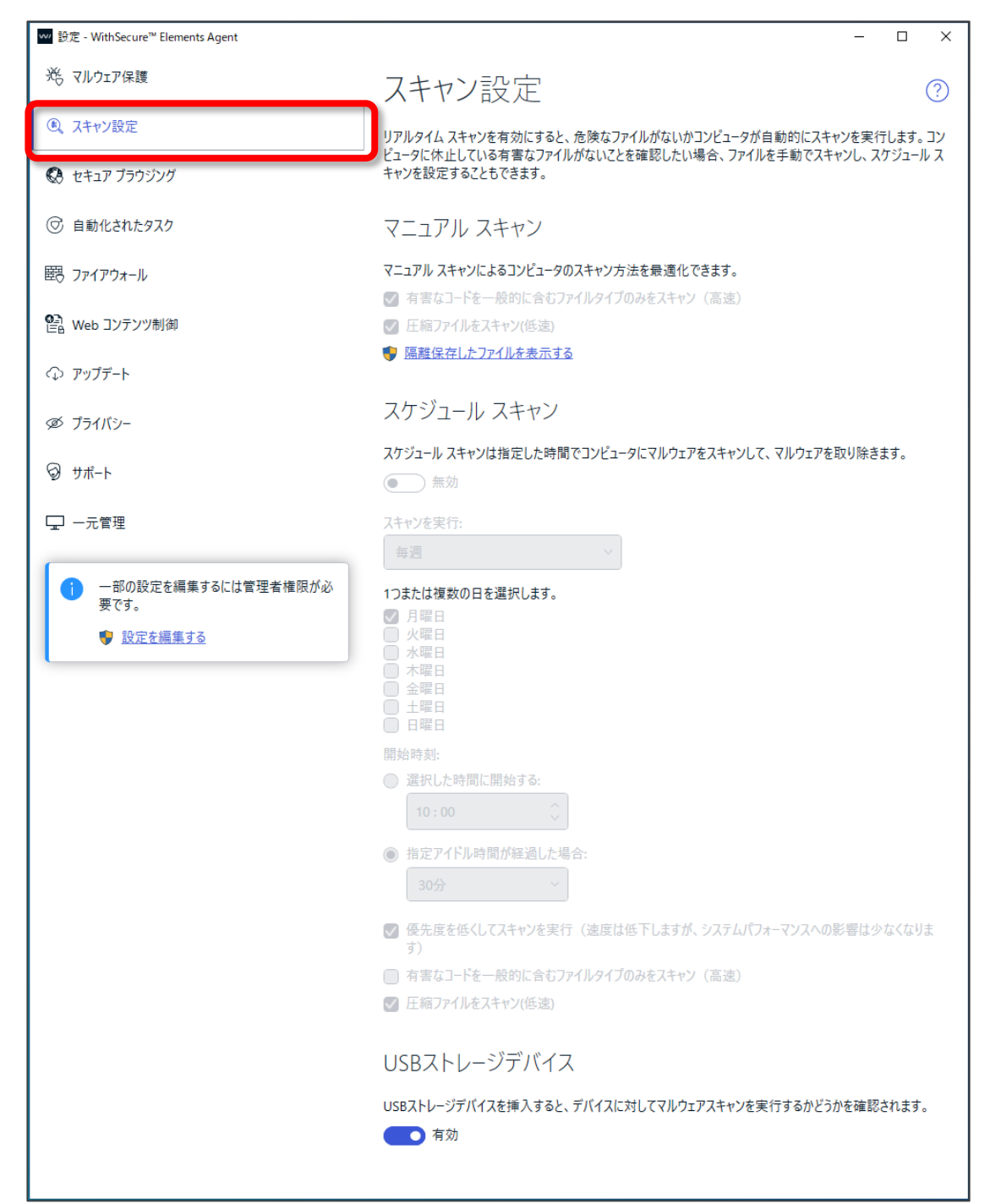

マニュアルスキャン項目

手動によるファイルスキャンの設定内容です。

「マニュアルスキャン」の設定の内容は以下のとおりです。

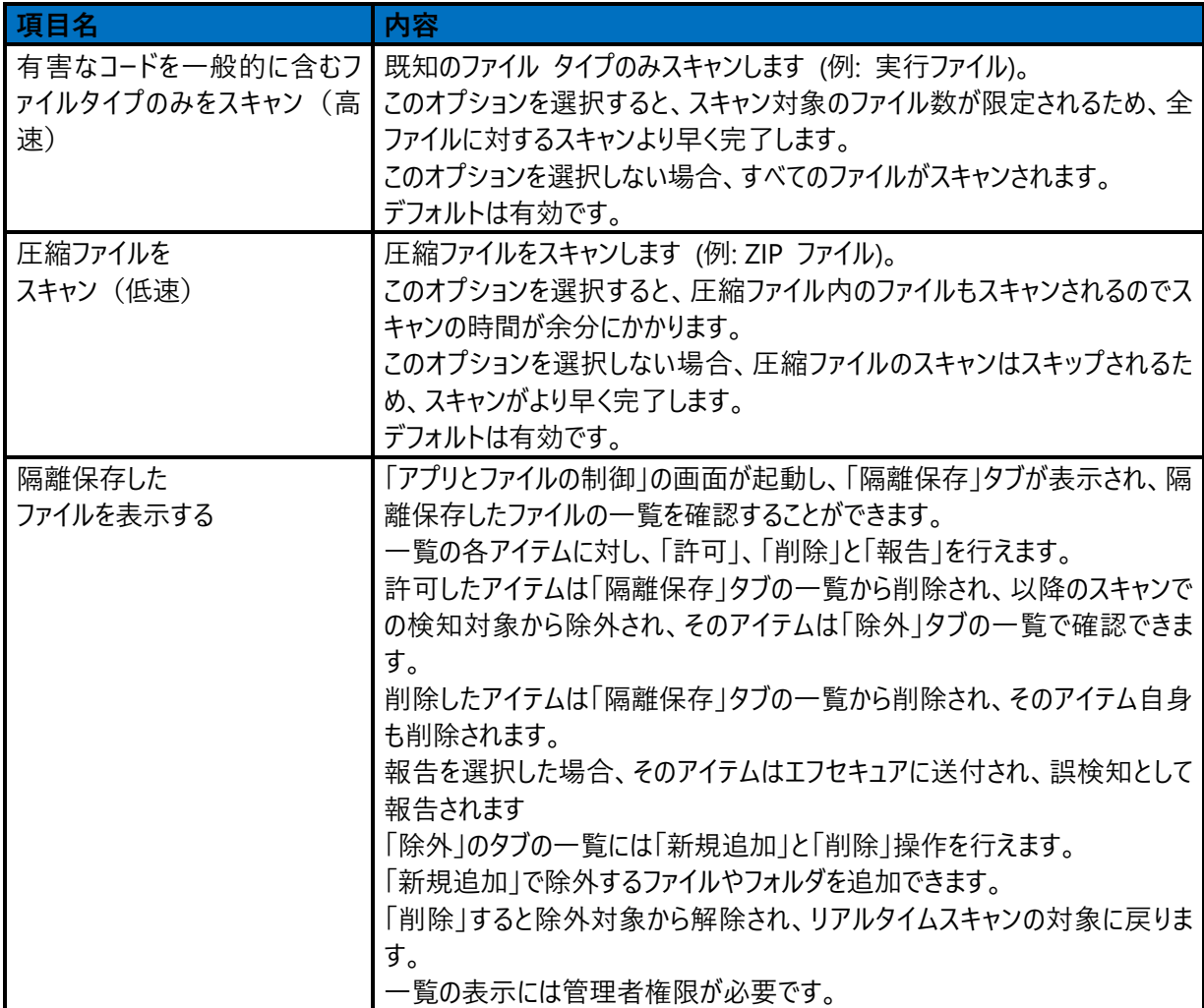

スケジュールスキャン項目

スケジュールスキャンの設定内容です。

コンピュータにマルウェアやリスクウェアがないかどうか定期的に (日単位、週単位、月単位など) スキャンします。スケジュール スキャンの設定は、下図の「スケジュールスキャン」を選択することで表示されます。

「スケジュールスキャン」の設定の内容は以下のとおりです。

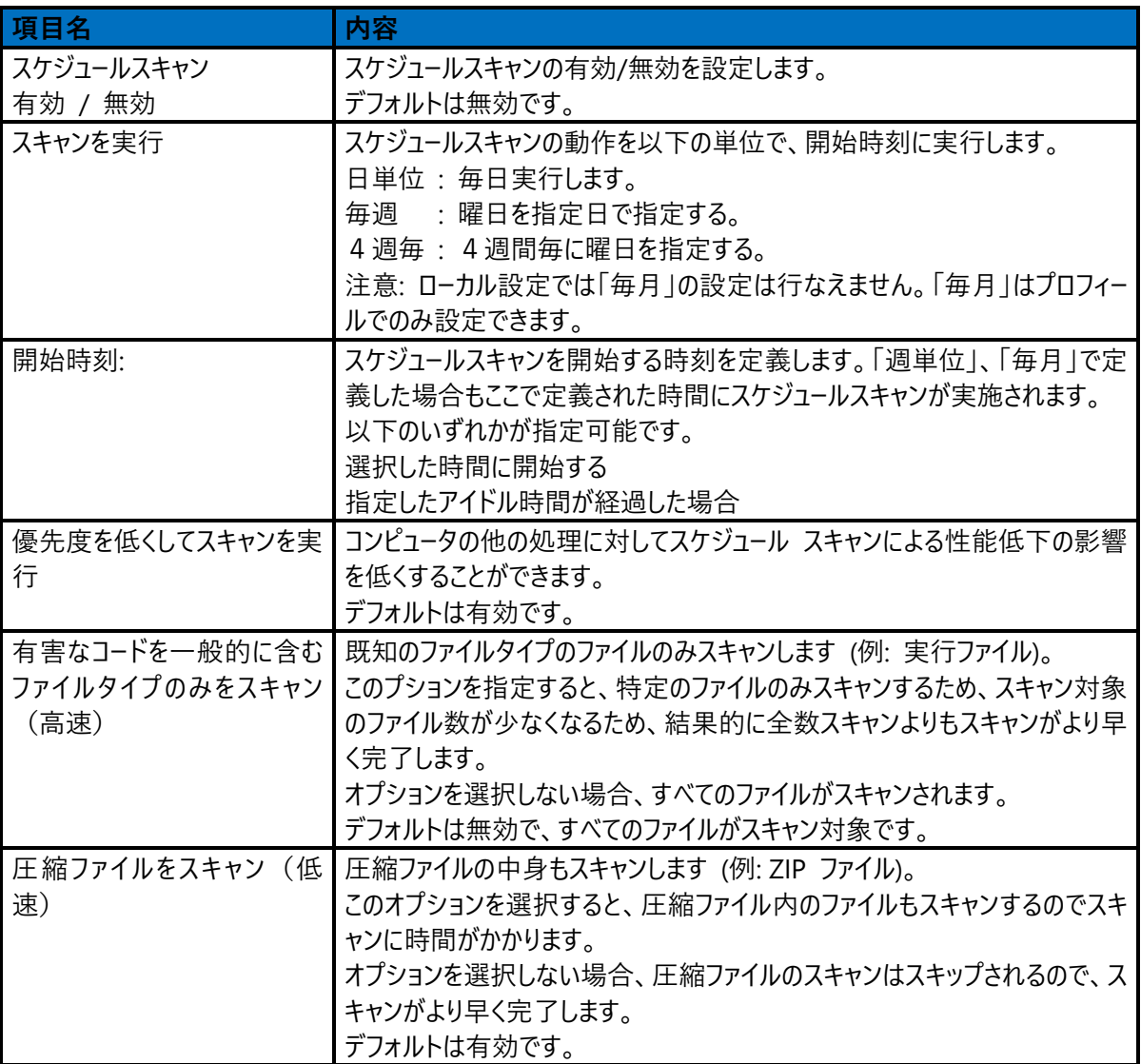

USB ストレージデバイス項目

USB ストレージデバイスの設定内容です。

USB ストレージデバイスを挿入すると、デバイスに対してマルウェアスキャンを実行するかどうかを確認されます。

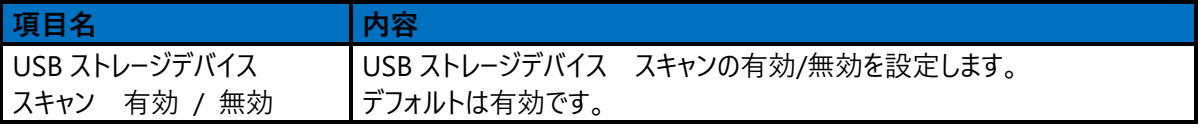

#### <span id="page-40-0"></span>セキュア ブラウジング  $3.3.3$

「セキュア ブラウジング」設定では、PC のブラウザで検索サイトの結果をクラウドデータベースで確認する設定や、リンク先の サイトに悪意のあるスクリプトなどが仕込まれていないかを確認することの設定が可能です。 「セキュア ブラウジング」画面は、「設定」の「セキュア ブラウジング」を選択することで表示されます。

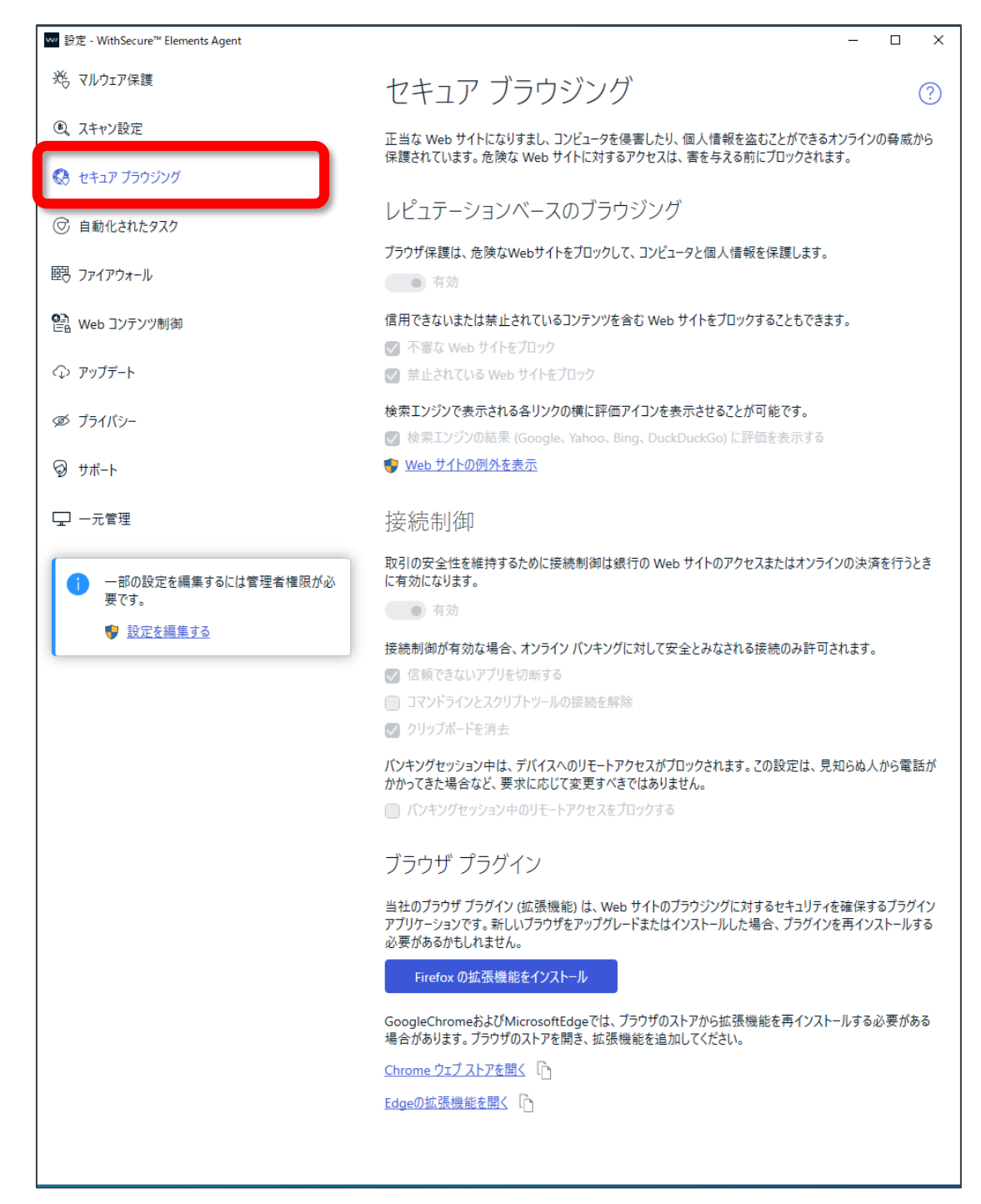

レピュテーションベースのブラウジング項目

レピュテーションベースのブラウジング設定の内容は以下のとおりです。

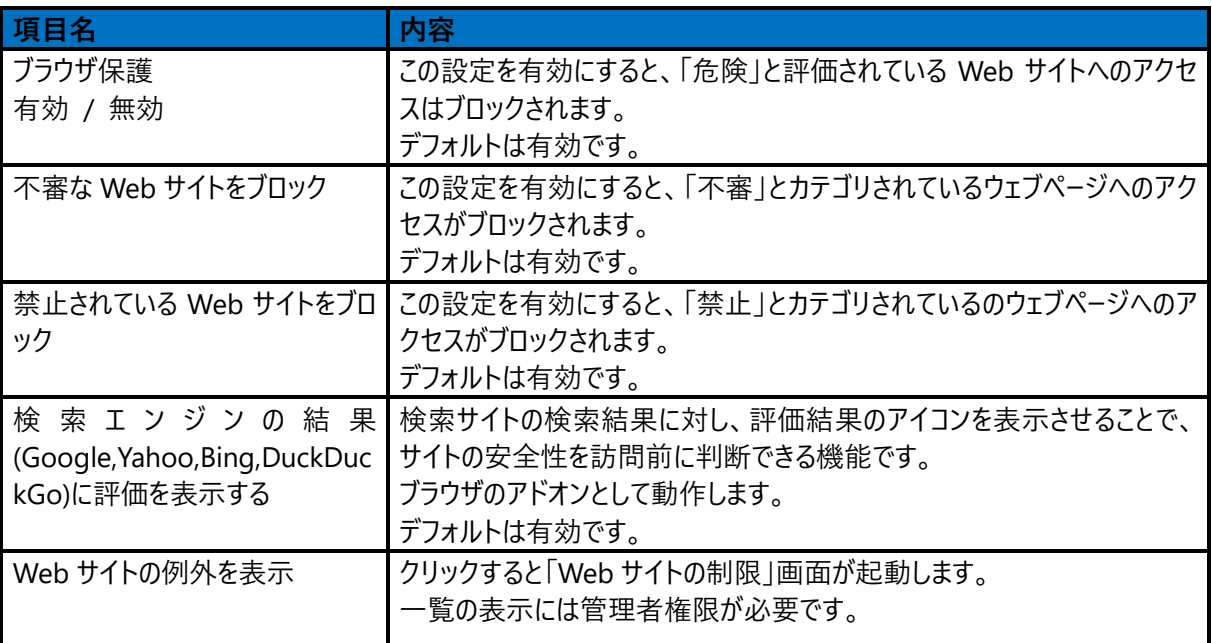

接続制御 項目

機密性のある取引をハッカーからブロックしてセキュリティを強化します。 また、銀行や金融系サイトのアクセスや取引を行うときに発生する危険な処理からシステムを保護します。

「接続制御」の設定の内容は以下のとおりです。

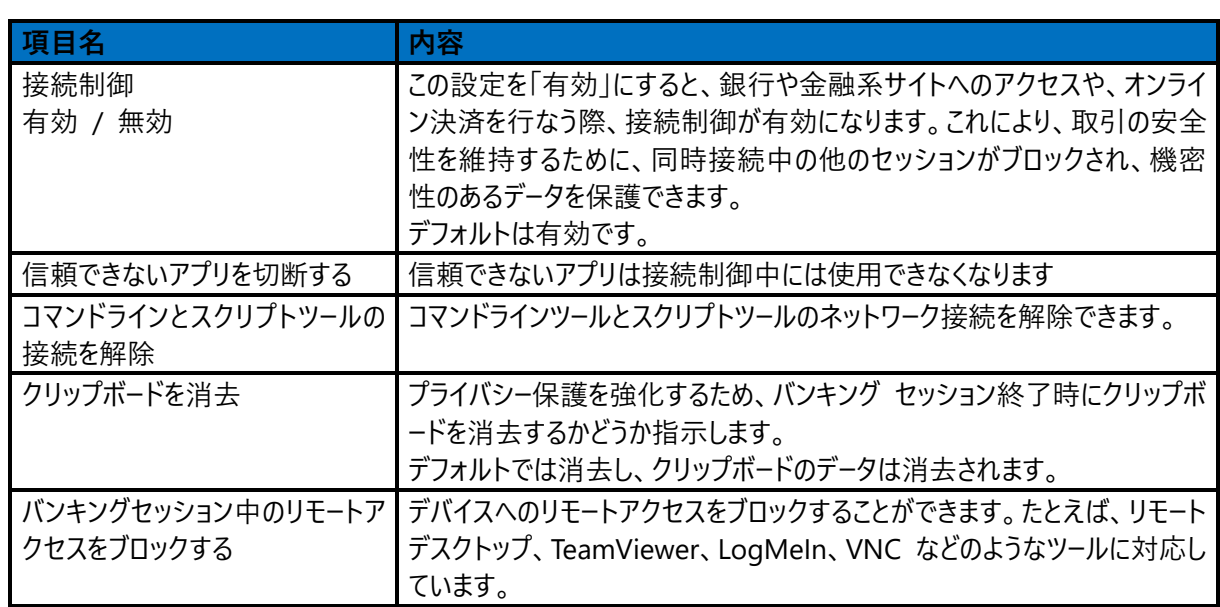

### ブラウザ プラグイン項目

ブラウザ プラグイン(ブラウザ拡張機能)は、Web サイトのブラウジングに対するセキュリティを確保するためのプラグイン ア プリケーションです。ブラウザ保護を利用するためには、ブラウザ プラグインが必要です。 新しいブラウザのインストールや、新しいブラウザにアップグレードした場合は、プラグインを再インストールする必要がある場合 があります。

「ブラウザ プラグイン」の設定の内容は以下のとおりです。

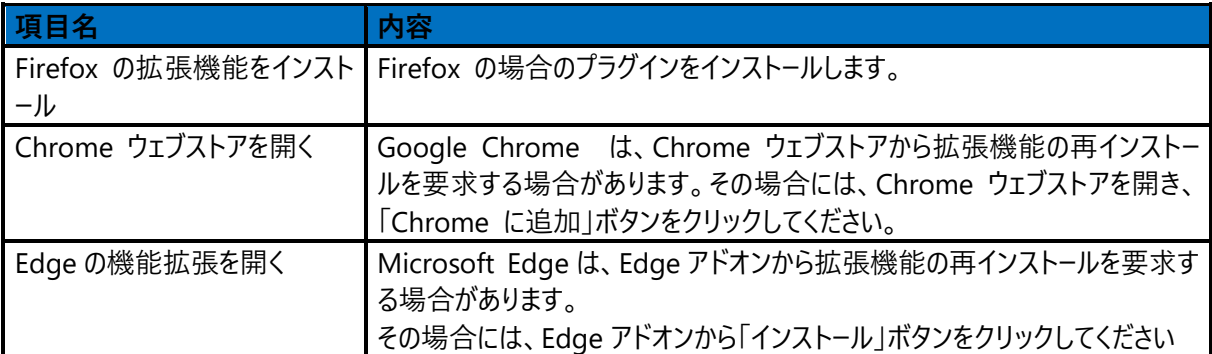

例:ブラウザ プラグインの追加時の表示

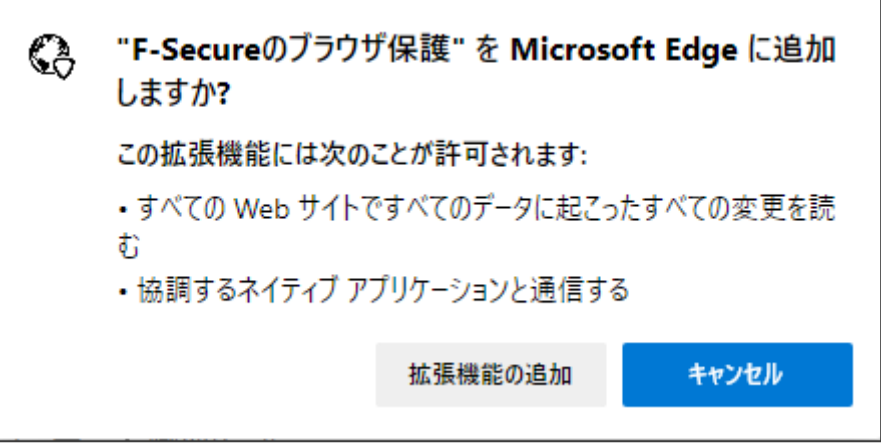

### <span id="page-43-0"></span>3.3.4 自動化されたタスク

管理者は、スケジュールタスクを設定して、コンピュータを自動的にスキャンし、適用されていない更新プログラムをチェックし、 セキュリティ更新プログラムをインストールすることができます。

コンピュータに影響を与える「自動化されたタスク」を確認するには、「設定」の「自動化されたタスク」を選択することで表示 されます。

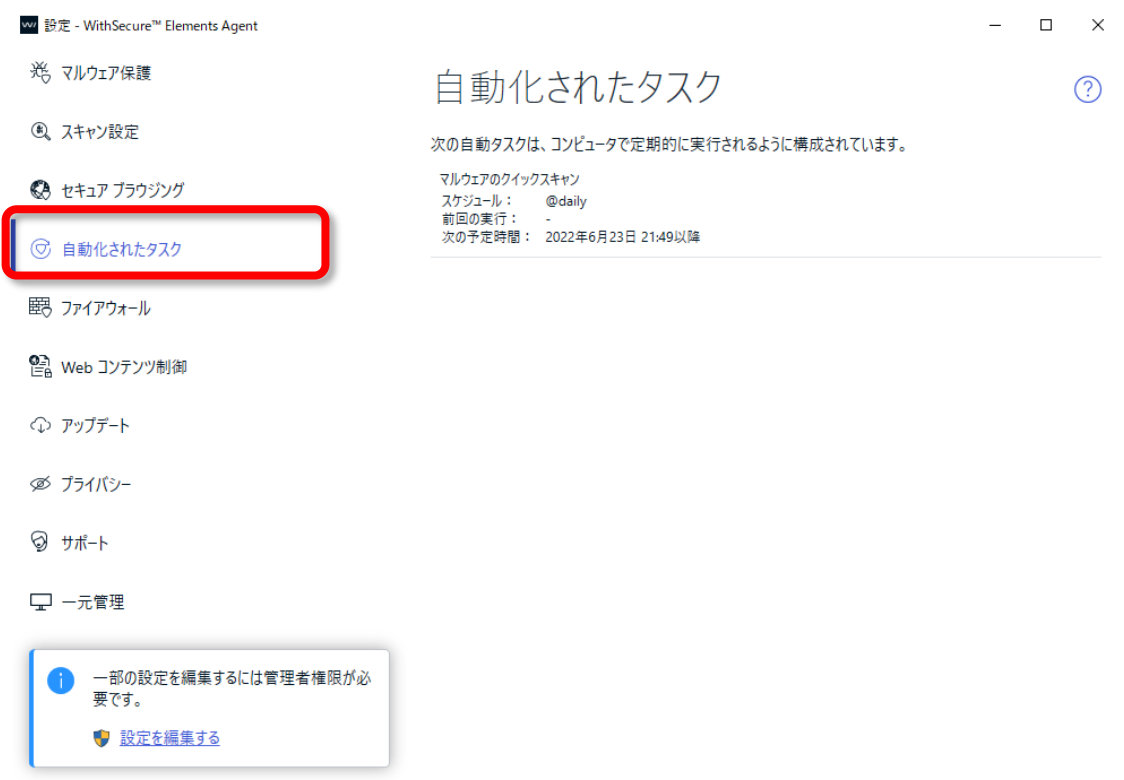

### <span id="page-44-0"></span>3.3.5 ファイアウォール

「ファイアウォール」設定ではインターネットを通じて危険なアプリケーションがコンピュータに入ってくることを阻止します。 また、コンピュータが安全なインターネット接続のみ許可し、不正な侵入者がインターネットからコンピュータにアクセスすること を阻止します。

「ファイアウォール」画面は、「設定」の「ファイアウォール」を選択することで表示されます。

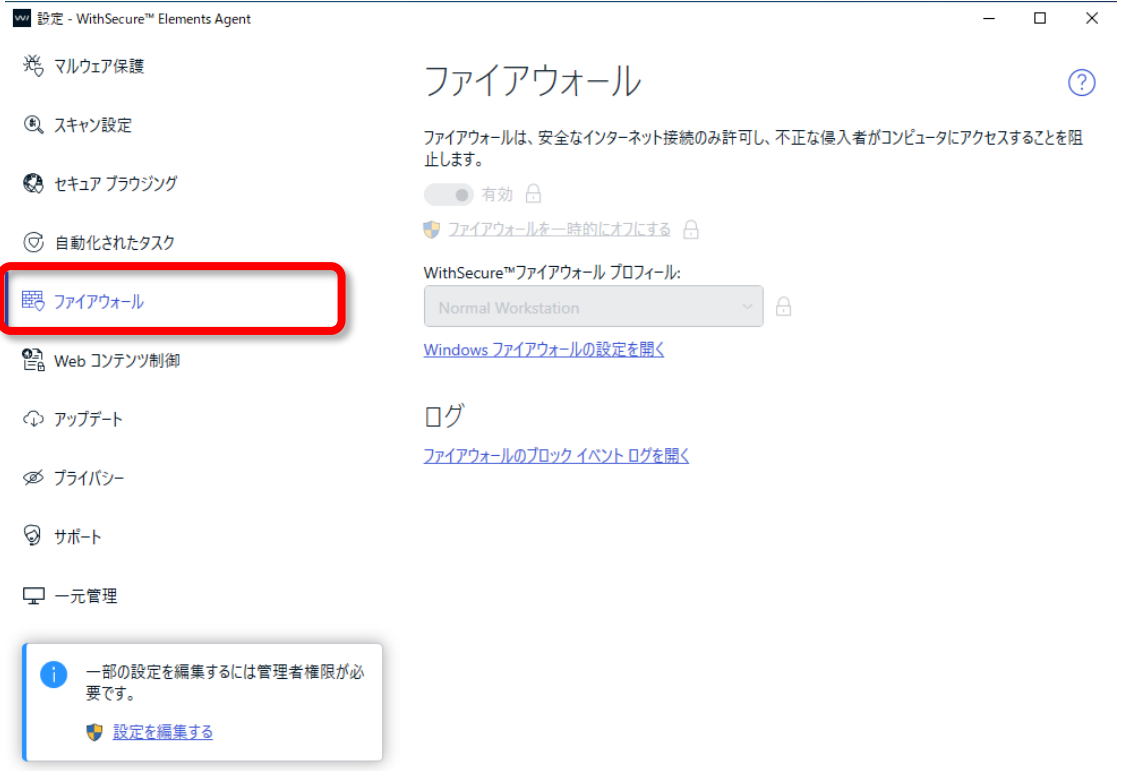

「ファイアウォール」の設定の内容は以下のとおりです。

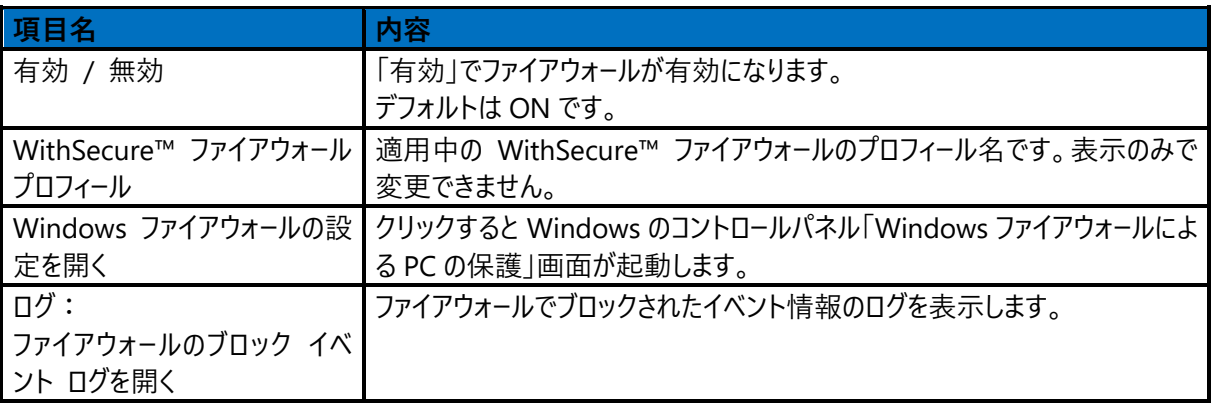

#### <span id="page-46-0"></span>Web コンテンツ制御  $3.3.6$

「Web コンテンツ制御」設定では、検索エンジンサーチ フィルタを使用して検索結果から不適切なコンテンツをブロックでき ます。

検索エンジンのフィルタは Google、Yahoo、Bing、YouTube,DuckDuck のセーフモードを有効にし、Google、Yahoo、 Bing のセーフサーチ フィルタリング レベルを「強」にすることで成人向けのコンテンツを表示しないようにします、すべての不 適切なコンテンツが検索エンジンで表示されないようにすることはできませんが、ほとんどのコンテンツはブロックできます。

「Web コンテンツ制御」画面は、「設定」の「Web コンテンツ制御」項目を選択します。

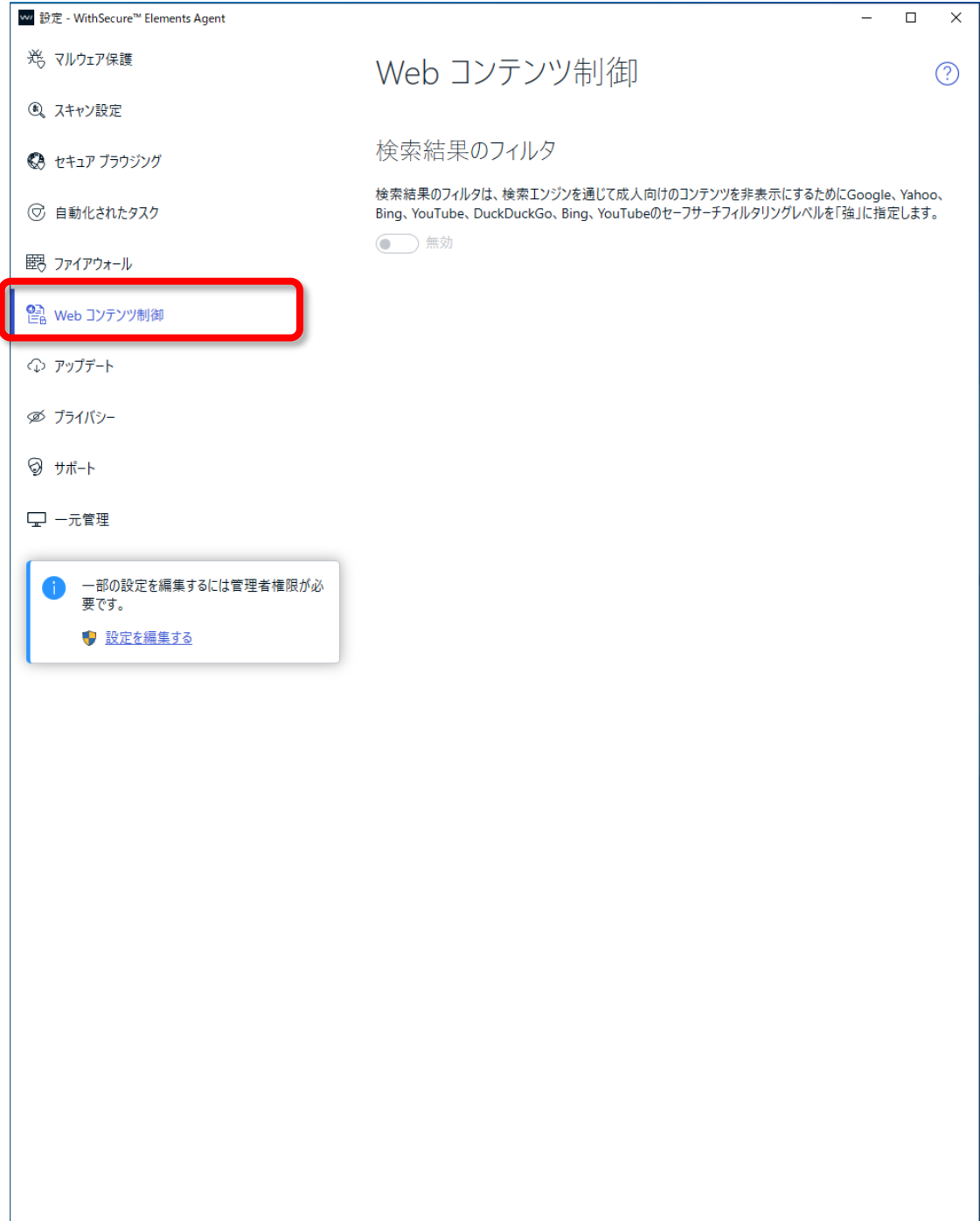

「Web コンテンツ制御」の設定の内容は以下のとおりです。

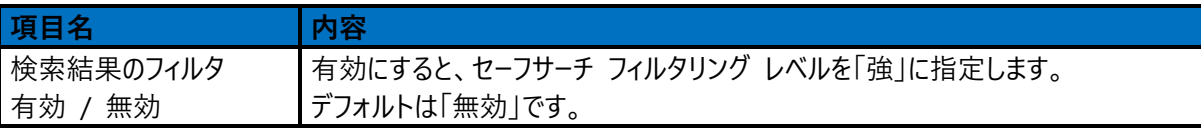

### <span id="page-48-0"></span>3.3.7 アップデート

「アップデート」設定では、製品のインターネットの接続方法および最近受信したアップデートを確認できます。 製品のアップデートの確認は自動的に行われる為、手動で確認する必要はありません。 「アップデート」画面は、「設定」の「アップデート」を選択することで表示されます。

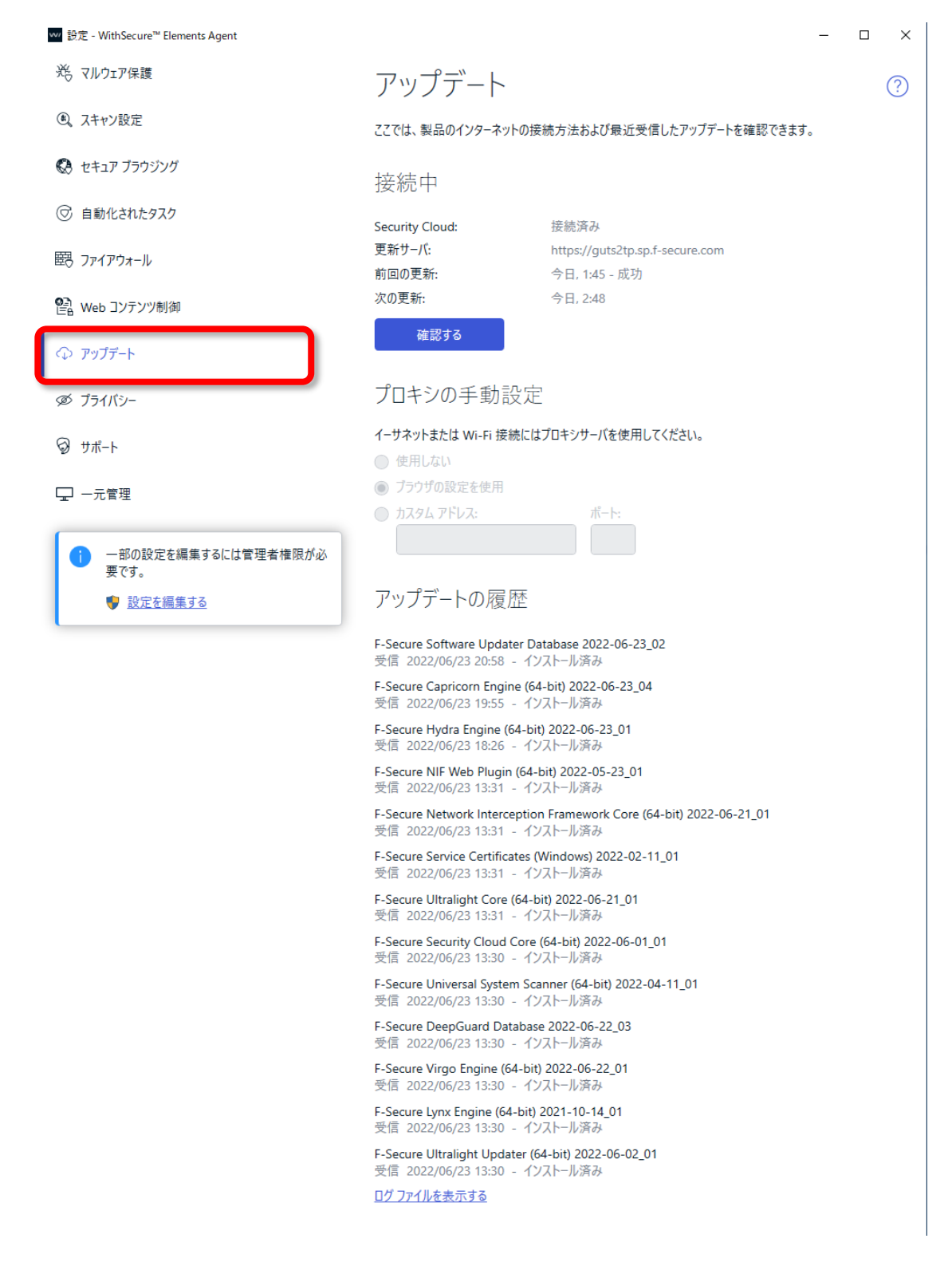

「アップデート」の内容は以下のとおりです。

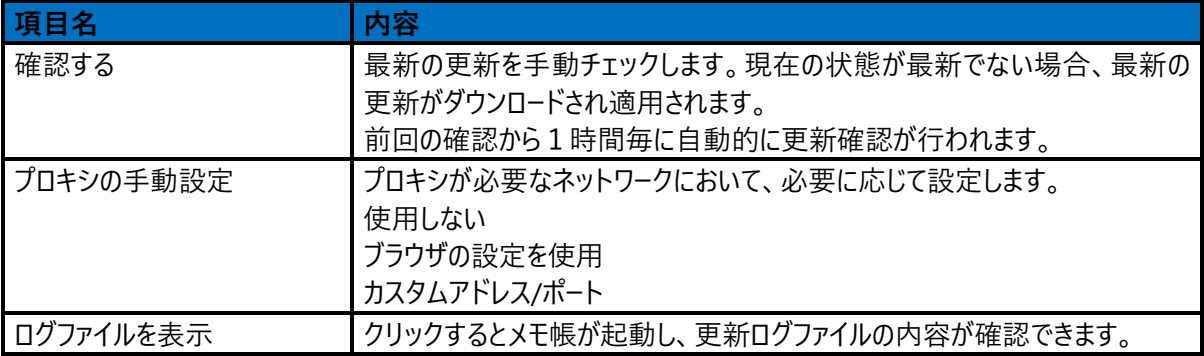

#### <span id="page-50-0"></span>プライバシー  $3.3.8$

「プライバシー」設定では、Security Cloud への参加や、製品の改善のためにパーソナライズされていないデータを提出する かどうかを指定できます。

「プライバシー」画面は「設定」の「プライバシー」を選択することで表示されます。

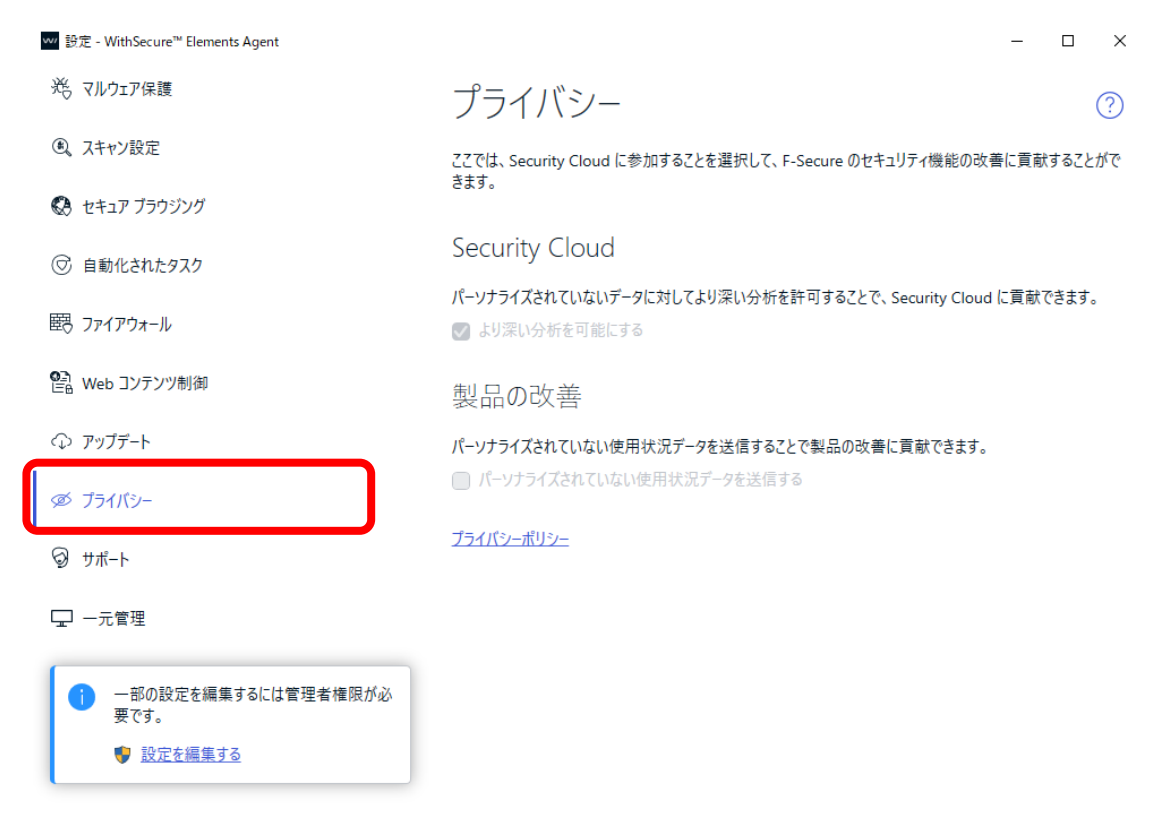

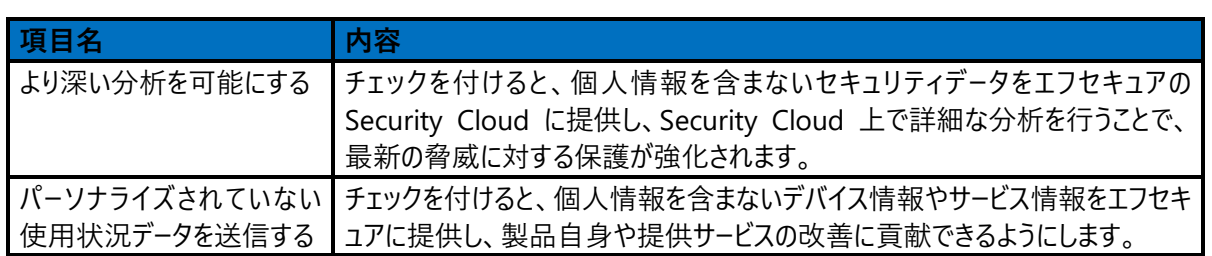

### <span id="page-52-0"></span>3.3.9 サポート

「サポート」設定では、製品とサポートツールに関する情報が表示されます。 「サポート」画面は、「設定」の「サポート」を選択することで表示されます。

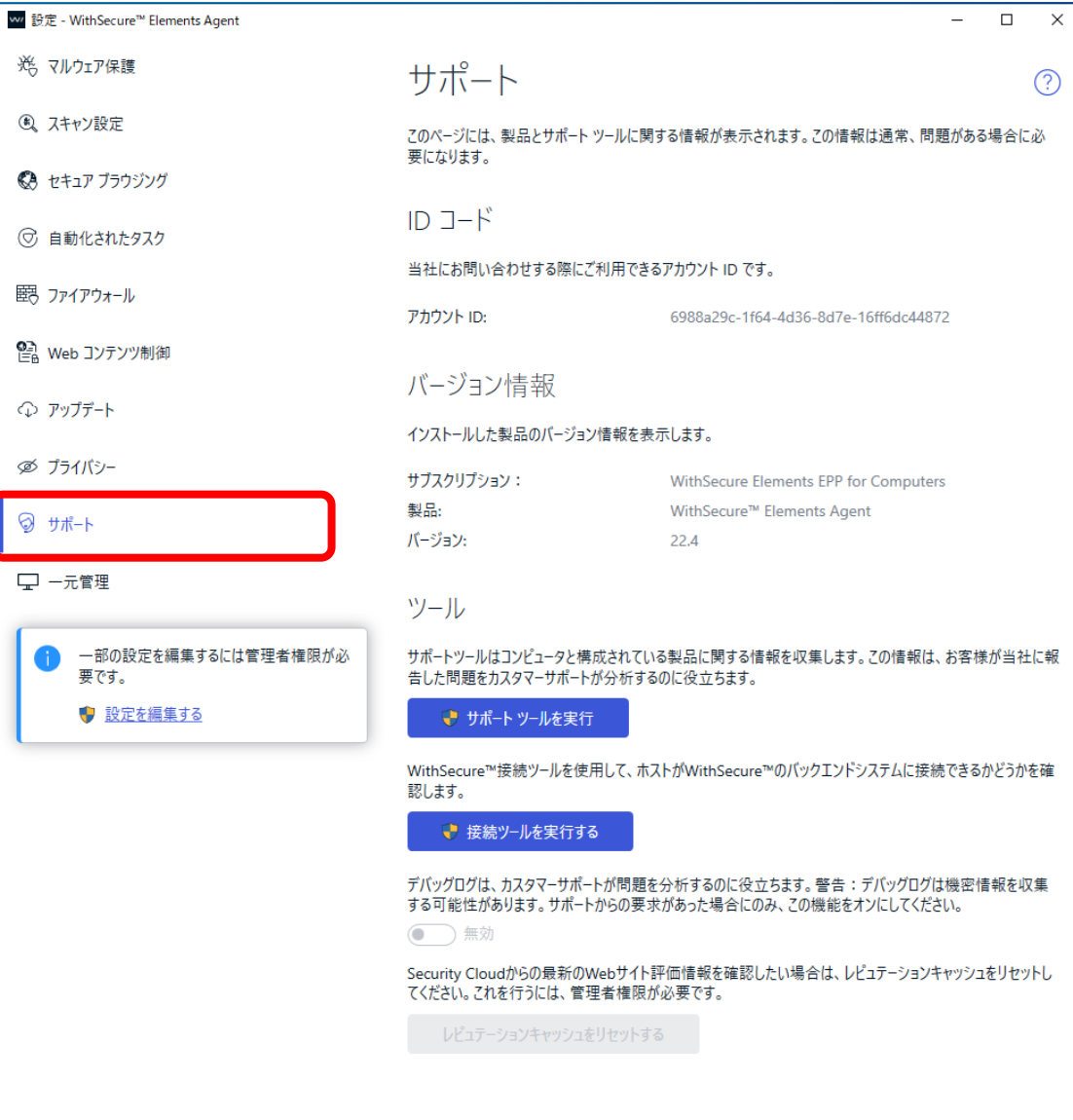

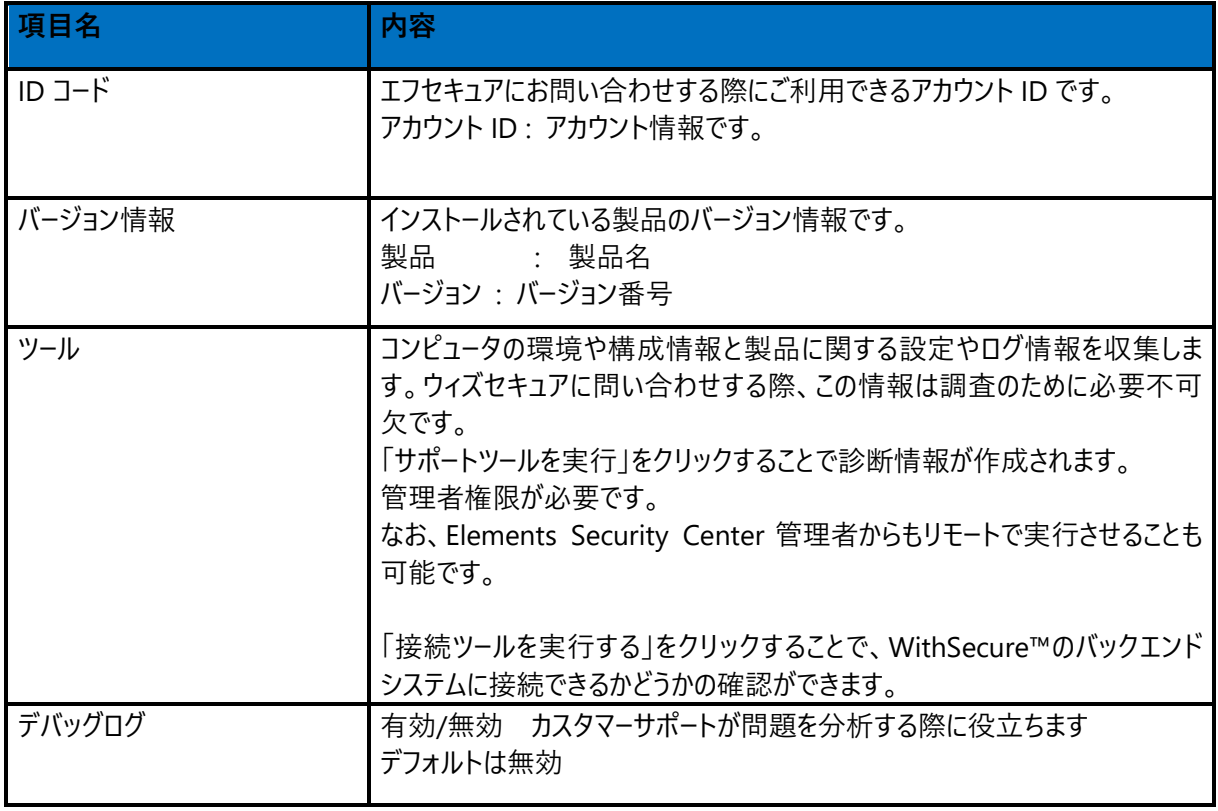

### <span id="page-54-0"></span>3.3.10 一元管理

「一元管理」設定では、コンピュータ情報などコンピュータに関する組織の管理情報を確認できます。 「一元管理」画面は「設定」の「一元管理」を選択することで表示されます。

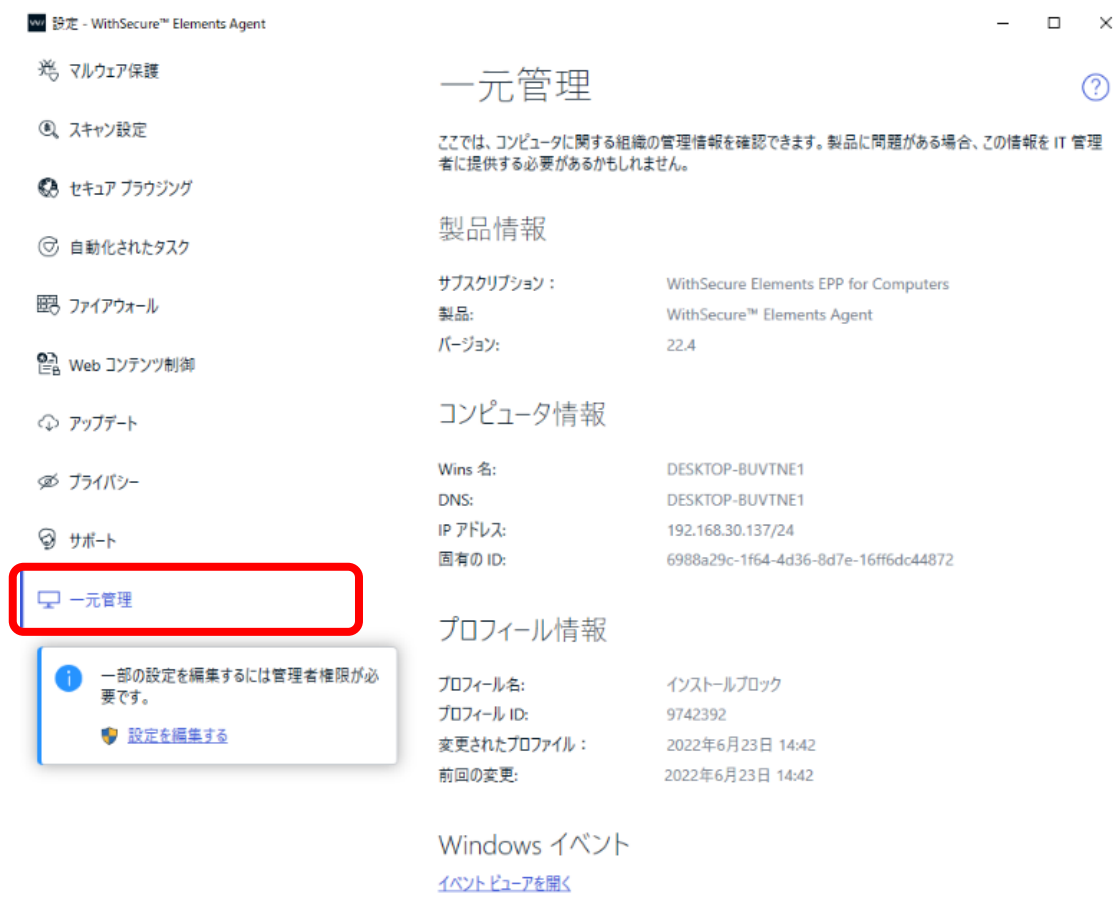

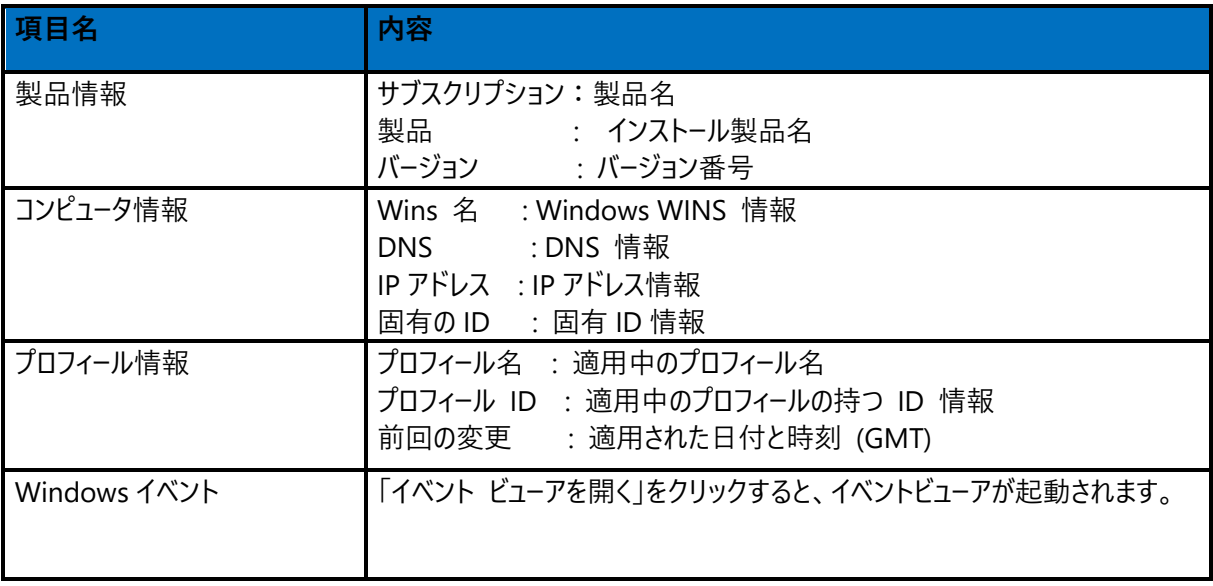

<span id="page-56-0"></span>附録

# <span id="page-56-1"></span>4.1 アップグレードの通知

Elements EPP / Elements EPP Servers はリブートレスアップグレードを実現しているため、通常はアップグレードの通知は 行われず再起動も発生しません。

但し、例外的に使用許諾書 (End User License Agreement)の更新においてはアップグレードの通知が行われます。

使用許諾書は、その製品を利用する条件についてユーザと同意を確認するものです。

そのため、この変更が行われた場合には、新たにユーザの同意の確認を得る必要があり、必ずアップデートの通知が行われ ます。

アップグレードの通知画面のサンプルは、以下の通りです。

通常、このアップグレードの通知では再起動の必要はございませんが、お客様のご利用状況によっては再起動が必要な場 合があります。

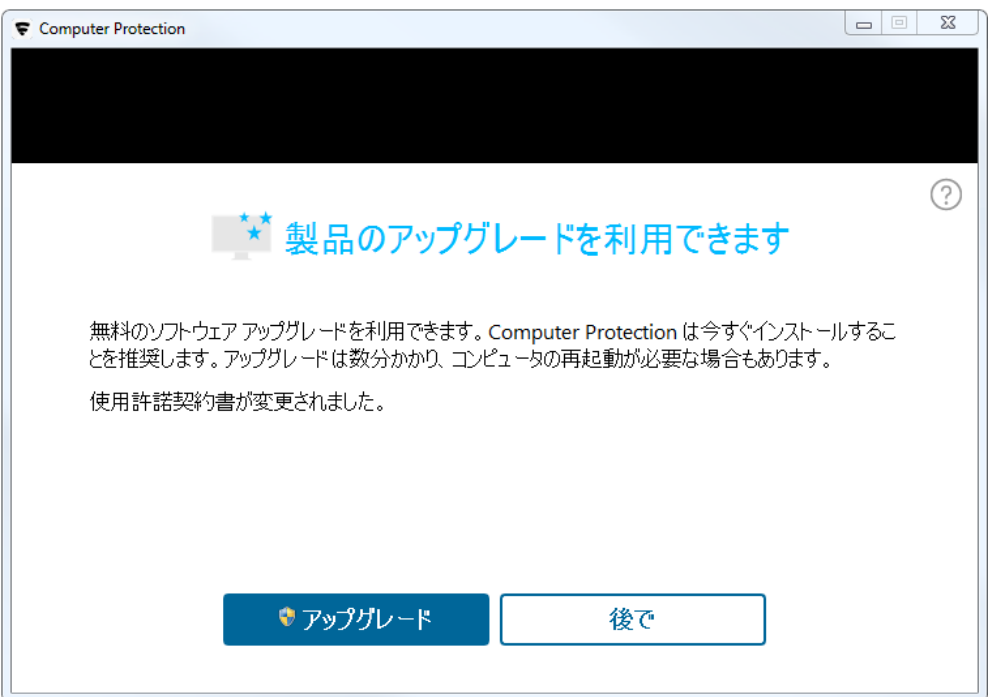

# <span id="page-57-0"></span>4.2 セキュリティのステータスアイコン

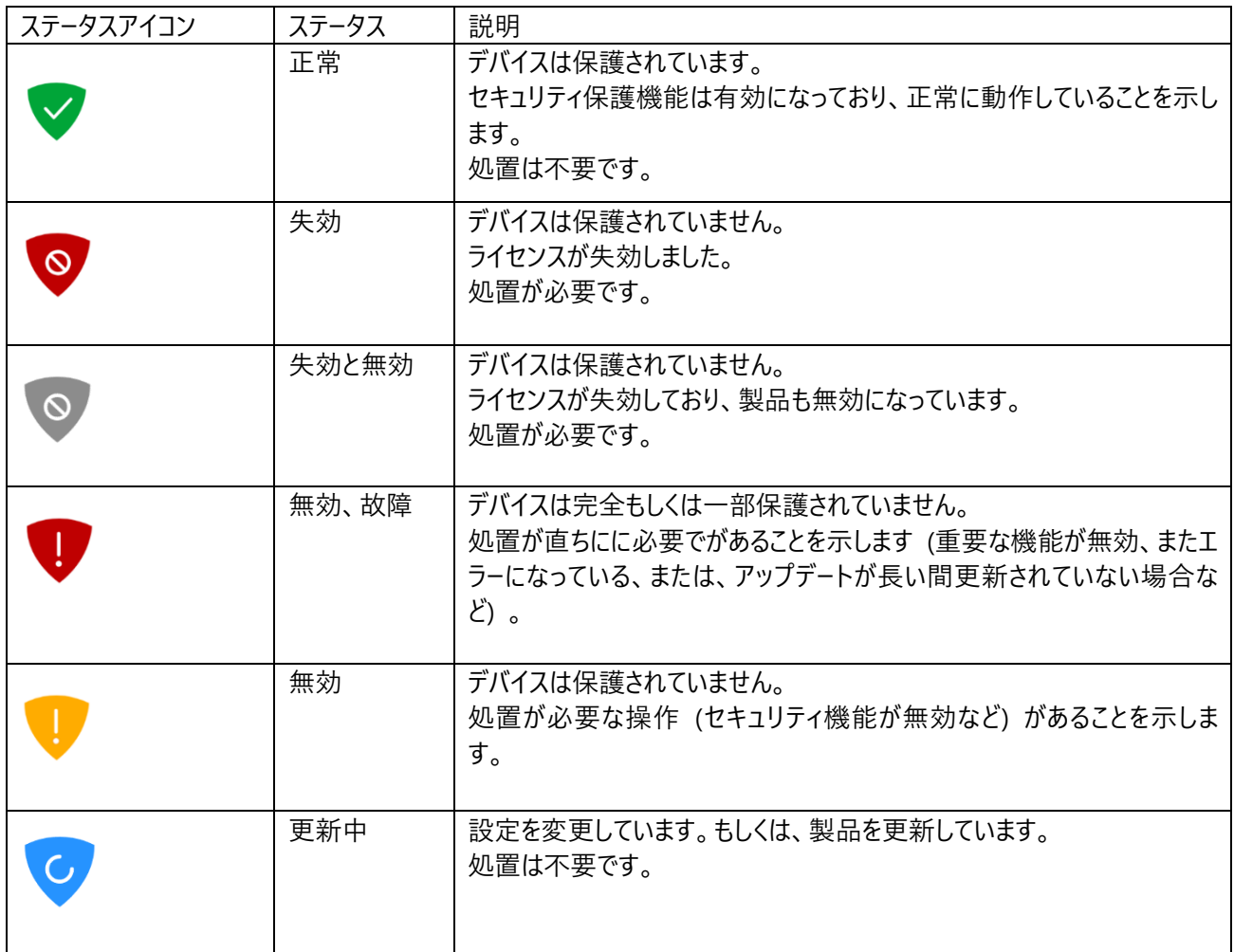

### <span id="page-58-0"></span>4.3 アプリケーション制御:除外ルールについて

アプリケーション制御は、Premium 版に搭載されている機能で、アプリケーションやインストーラ、及び。 スクリプトのインストールや起動に対する保護を強化する優れた機能です。 エフセキュアによってあらかじめ定義されたルールでは一般的な攻撃経路の多くをブロックする事が可能です。 また、独自のルールを追加することもできます。

利用する際、まずグローバルルールにて "すべてのアプリケーションを許可" とした上でブロックしたいものをルールに追加する 運用と、グローバルルールにて "すべてのアプリケーションをブロック" とした上で許可したいものをルールに追加する運用のどち らで運用されるかをお決めください。

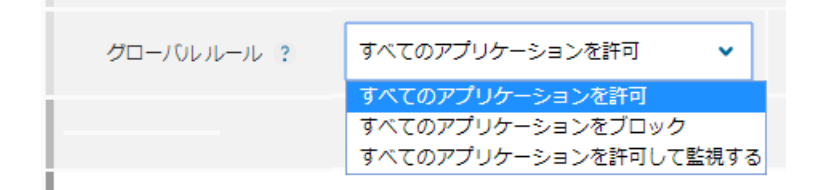

新しいルールを作成する時には、ルールの順序が重要となります。

例えば、一般的なブロックルールの前に特定の許可ルールを作成して、特定のアプリケーションの実行を許可することができ ます。

プロファイルエディタの矢印を使用してルールの順序を変更できます。

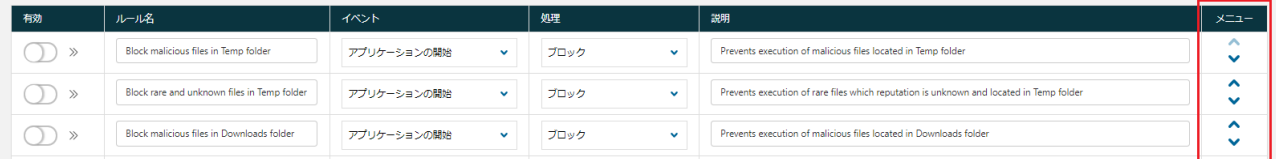

ここでは、一般的なゼロデイ攻撃や標的型攻撃など、アプリケーション制御が攻撃を回避する方法を概説します。 主なシナリオは次の3種類です。

・Microsoft Office の脆弱性悪用を防ぐ

・不要なアプリケーションをブロックする

・脆弱なアプリケーションをバージョン別に制限する

#### <span id="page-59-0"></span>Microsoft Office の脆弱性悪用を防ぐ  $4.3.1$

マルウェアの MS Office の脆弱性を悪用利用した攻撃が増加しており、この種のマルウェアが社内ネットワークに到達するド キュメントを介して拡散されることが、より一般的になっています。

マルウェアが侵入すると、被害者のホストに自分自身を設定し、PowerShell スクリプトエンジンなどの新しいプロセスを起動 する可能性もあります。

そのため、管理者として組織のセキュリティを強化したり、Microsoft Office プログラムが他のアプリケーションを起動したりで きないようにすることができます。

Microsoft Office アプリケーションは通常他のアプリケーションを起動しないため、この種の制限は通常のユーザの作業には 影響しません。

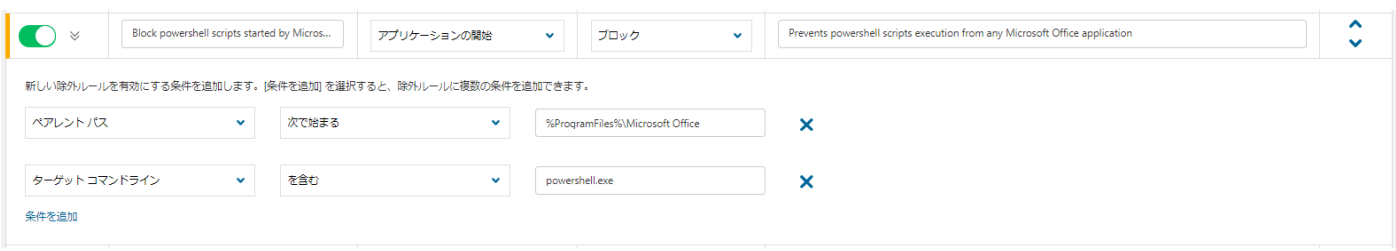

スクリーンショットの設定では、以下の制限を行います。

"ペアレントパス" パラメータは、winword.exe などのアプリケーション・ランチャーを参照します。

注: 除外規則では、Microsoft Office はデフォルトの場所にインストールされ、%Program files%環境変数を使用する と想定しています。 アプリケーション制御は、システムとユーザの環境変数をサポートします。

"ターゲットコマンドライン" パラメータは powershell.exe プロセスのみをブロックすることでルールをさらに制限します。

注: MS Office からすべてのアプリケーションを起動しないようにするには、2 番目のパラメータを削除します。

powershell.exeは一般的にワークステーションの設定に使用されるため、必要に応じて powershell.exe の制限を無効にし、 自分の個人用スクリプトのみを許可する追加の規則を作成できます。 以下のスクリーンショットでは、管理スクリプトは C:¥myscripts の下に保存されていると仮定しています。

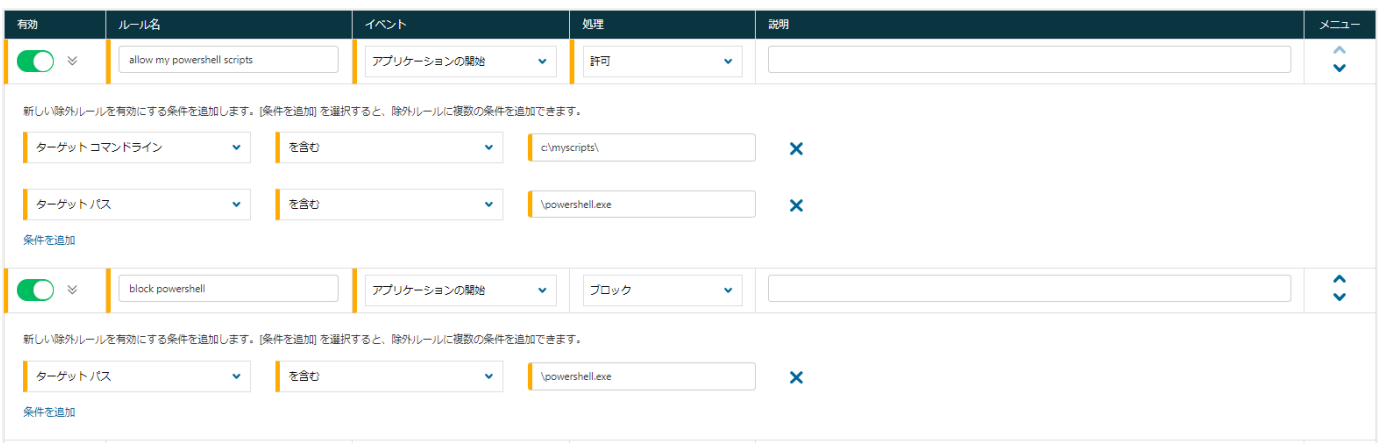

"ターゲットコマンドライン" 条件が C:¥myscripts¥ の場合、除外規則は明示的に powershell.exe の実行を許可しま す。

例えば、次の powershell コマンドは実行されます。 powershell C:¥myscripts¥login.ps1

注:除外規則ではパスの内容を照合するために "を含む" 条件が使用されます。 しかし、この条件の場合、意図せずに誤って "C:¥powershell.exe¥myprogram.exe" パスとも一致します。 これを回避する別の選択方法として、"に等しい" 規則を使って、次のパス名との完全一致を指定することができます。 "%SystemRoot%¥WindowsPowerShell¥v1.0¥powershell.exe"

(または "次で終わる" 条件を使用してください。)

#### <span id="page-61-0"></span>不要なアプリケーションをブロックする  $4.3.2$

アプリケーション制御は、不要なアプリケーションの実行をブロックするのにも役立ちます。 次の例はゲームの「Steam」のインストールをブロックする方法を示しています。

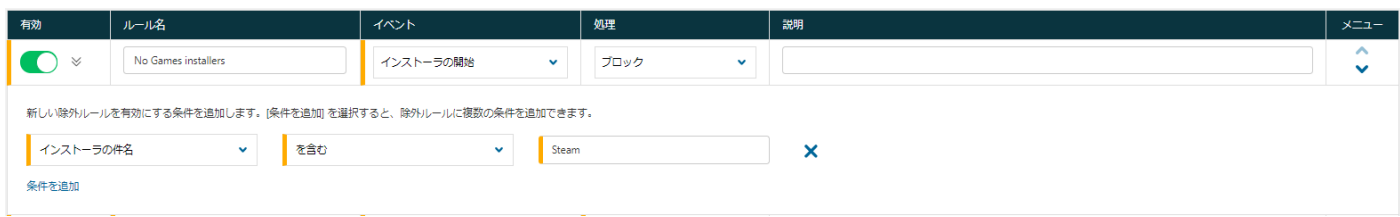

この規則は、Properties ファイルにある MSI インストーラ、および、ブロックについてはインストーラのサブジェクト別に指定され ています。

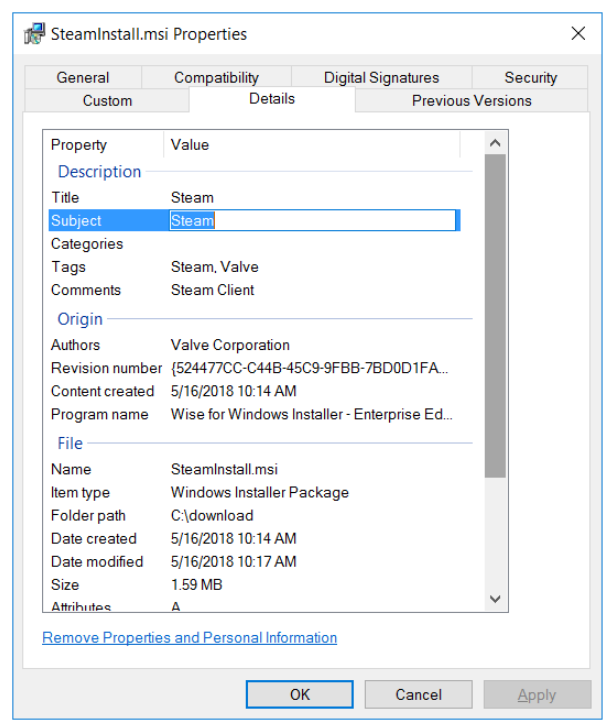

アプリケーション制御を使用すると、アプリケーションのさまざまなメタプロパティに対するルールを指定できます。 次の例は、著作権で Spotify をブロックする方法を示しています。

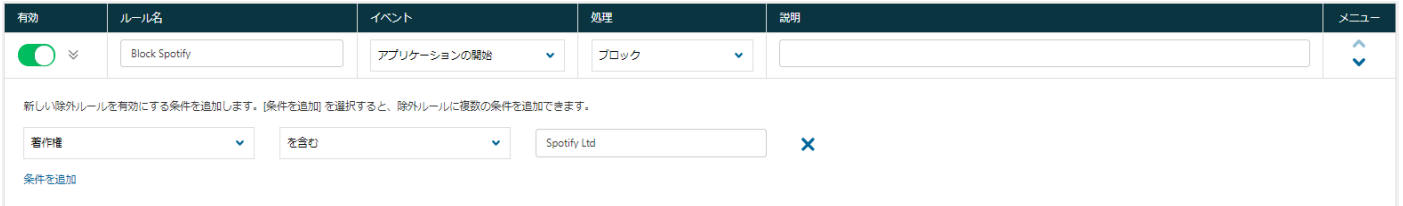

このルールは、ファイルがどこにインストールされているかにかかわらず、Spotify の起動をブロックします。 これらのプロパティは ファイルの詳細に表示されます。

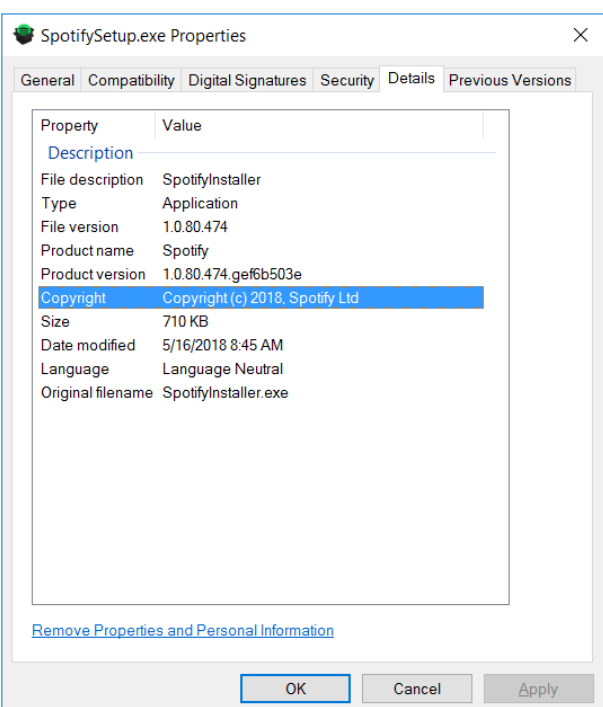

#### <span id="page-63-0"></span>脆弱なアプリケーションをバージョン別に制限する  $4.3.3$

アプリケーション制御は、脆弱性のあるアプリケーションの実行を制限する(たとえば、パッチが適用されていないバージョンを ブロックするなど)のに役立ちます。

一例として、CCleaner が最新バージョン 5.42.148.6499 で重大な脆弱性が修正されており、それより古いバージョンはブロ ックすることができます。

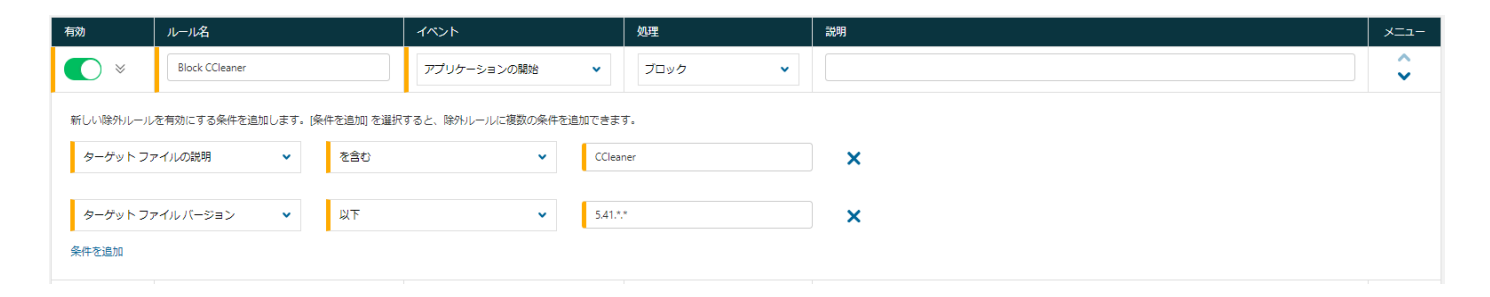

ターゲットファイルバージョンの条件が 5.41.\*.\*以下である。アスタリスクフィールドは、メジャーフィールドとマイナーフィールドのみ が比較に使用されることを示します。

"CCleaner" の記載がターゲットファイルの説明欄にあれば、対象プログラムはファイル名またはその場所に関係なくブロック されます。

ヒント:ファイルのバージョンを確認するには、プロパティファイルを確認してください。

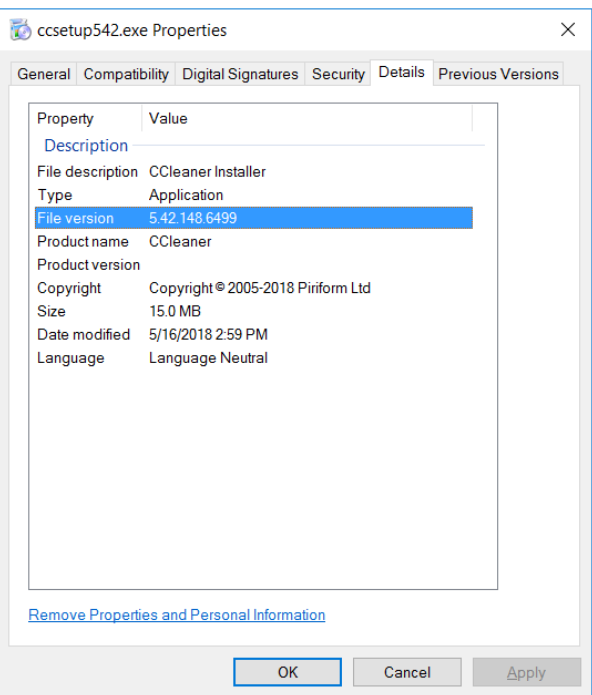

#### <span id="page-64-0"></span>アプリケーション制御の規則で使用される評価と普及率プロパティについて  $4.3.4$

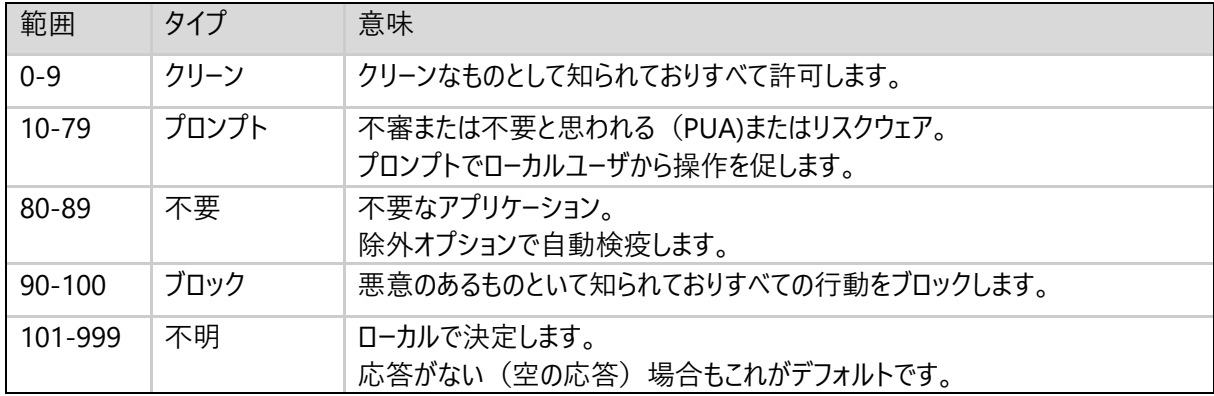

評価のプロパティ:評価プロパティには、次の値を指定できます。

普及率プロパティ:普及率プロパティには次の値を指定できます。

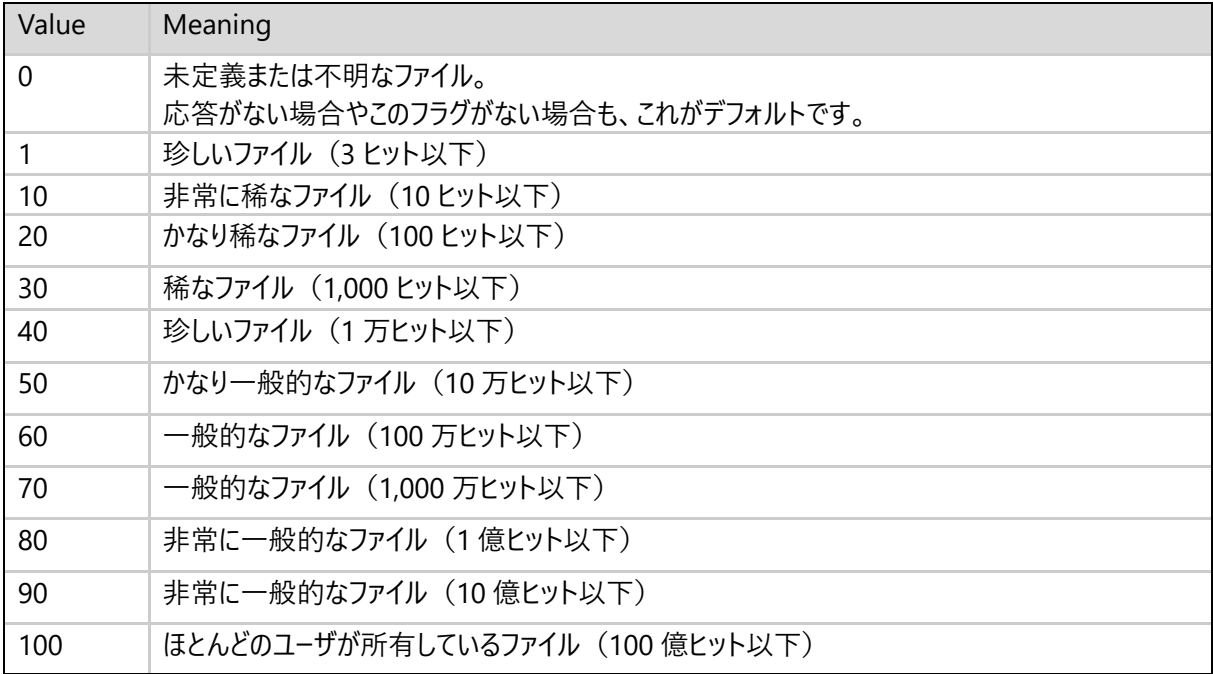